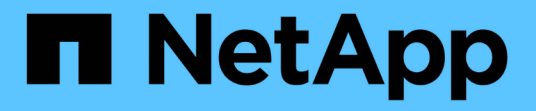

快照 SANtricity 11.5

NetApp February 12, 2024

This PDF was generated from https://docs.netapp.com/zh-tw/e-series-santricity-115/smstorage/overview-of-snapshot-storage.html on February 12, 2024. Always check docs.netapp.com for the latest.

# 目錄

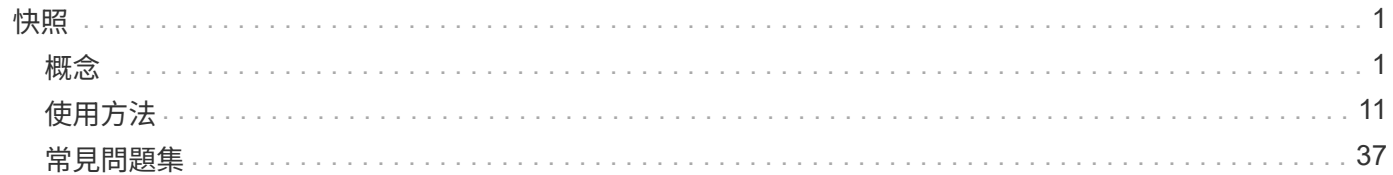

# <span id="page-2-0"></span>快照

## <span id="page-2-1"></span>概念

## **Snapshot**儲存設備總覽

Snapshot映像是磁碟區內容的邏輯唯讀複本、會在特定時間點擷取。您可以使用快照來防 止資料遺失。

Snapshot映像也適用於測試環境。藉由建立資料的虛擬複本、您可以使用快照來測試資料、而不需改變實際 的Volume本身。此外、主機無法寫入快照映像、因此您的快照永遠是安全的備份資源。

Snapshot功能使用寫入時複製技術來儲存快照映像、並使用已分配的保留容量。建立快照時、Snapshot功能會 儲存映像資料、如下所示:

- 建立快照映像時、會完全符合基礎磁碟區。Snapshot功能使用寫入時複製技術。在擷取快照之後、第一次寫 入基礎磁碟區上的任何區塊或區塊集、會在將新資料寫入基礎磁碟區之前、將原始資料複製到保留容量。
- 後續的快照僅包含變更的資料區塊。在基礎磁碟區上覆寫資料之前、Snapshot功能會使用寫入時複製技術、 將受影響磁區的必要映像儲存至快照保留容量。

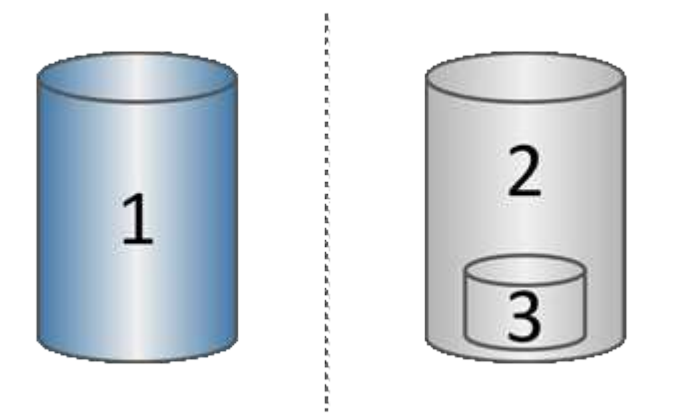

1基礎磁碟區(實體磁碟容量);2快照(邏輯磁碟容量);3保留容量(實體磁碟容量)

- 保留容量會將原始資料區塊儲存在擷取快照後已變更的基礎磁碟區部分、並包含追蹤變更的索引。一般而 言、保留容量的大小預設為基礎Volume的40%。(如果您需要更多保留容量、可以增加保留容量。)
- Snapshot影像會根據時間戳記、以特定順序儲存。只有基礎磁碟區的最舊快照映像可供手動刪除。

若要將資料還原至基礎磁碟區、您可以使用快照磁碟區或快照映像:

- \* Snapshot Volume \*-如果您需要擷取刪除的檔案、請從已知良好的快照映像建立快照磁碟區、然後將其指 派給主機。
- \* Snapshot image\*-如果您需要將基礎磁碟區還原至特定時間點、請使用先前的Snapshot映像將資料復原至 基礎磁碟區。

### 快照的要求與準則

建立及使用快照時、請檢閱下列需求與準則。

#### **Snapshot**映像和**Snapshot**群組

- 每個快照映像只與一個快照群組相關聯。
- 第一次為關聯的物件建立排程或即時快照映像時、即會建立快照群組。這會建立保留容量。

您可以從\*資源池與磁碟區群組\*頁面檢視快照群組。

- 排程的快照映像不會在儲存陣列離線或關機時發生。
- 如果刪除的快照群組具有快照排程、則快照排程也會刪除。
- 如果您有不再需要的快照磁碟區、可以重複使用快照磁碟區及任何相關的保留容量、而非刪除快照磁碟區。 這會為相同的基礎Volume建立不同的快照磁碟區。只要快照映像位於相同的基礎Volume中、您就可以將快 照Volume或快照一致性群組快照Volume與相同的快照映像或不同的快照映像重新建立關聯。

#### **Snapshot**一致性群組

- Snapshot一致性群組包含一個快照群組、用於快照一致性群組的每個磁碟區。
- 您只能將快照一致性群組與一個排程建立關聯。
- 如果刪除的快照一致性群組具有快照排程、則快照排程也會刪除。
- 您無法個別管理與快照一致性群組相關聯的快照群組。而是必須在快照一致性群組層級執行管理作業(建立 快照映像、刪除快照映像或快照群組、以及復原快照映像)。

#### 基礎**Volume**

- 快照磁碟區的資料保證(DA)和安全性設定必須與相關的基礎磁碟區相同。
- 您無法為故障的基礎Volume建立快照Volume。
- 如果基礎磁碟區位於磁碟區群組上、則任何相關Snapshot一致性群組的成員磁碟區都可以位於資源池或磁碟 區群組上。
- 如果基礎磁碟區位於集區上、則任何相關Snapshot一致性群組的所有成員磁碟區都必須與基礎磁碟區位於同 一個集區上。

#### 保留容量

- 保留容量僅與一個基礎Volume相關聯。
- 使用排程可能會產生大量的快照映像。請確定您有足夠的預留容量用於排程快照。
- 快照一致性群組的保留容量磁碟區必須具有與快照一致性群組成員磁碟區相關聯的基礎磁碟區相同的資料保 證(DA)和安全性設定。

#### 擱置的快照映像

在下列情況下、快照映像建立可能會維持「Pending」(擱置)狀態:

• 包含此快照映像的基礎磁碟區是非同步鏡射群組的成員。

• 基礎Volume目前正在進行同步作業。同步作業完成後、快照映像建立即告完成。

最大快照映像數

- 如果磁碟區是快照一致性群組的成員、System Manager會為該成員磁碟區建立一個快照群組。此快照群組 會計算每個基礎磁碟區允許的最大快照群組數。
- 如果您嘗試在快照群組或快照一致性群組上建立快照映像、但相關聯的群組已達到其最大快照映像數、您有 兩種選擇:
	- 啟用快照群組或快照一致性群組的自動刪除功能。
	- 手動刪除快照群組或快照一致性群組中的一或多個快照映像、然後重試此作業。

自動刪除

如果快照群組或快照一致性群組已啟用自動刪除、則系統管理員會在系統為群組建立新的快照映像時刪除最舊的 快照映像。

復原作業

- 當復原作業正在進行時、您無法執行下列動作:
	- 刪除用於復原的快照映像。
	- 為參與復原作業的基礎磁碟區建立新的快照映像。
	- 變更相關聯的Snapshot群組的儲存庫完整原則。
- 當下列任一作業正在進行時、您都無法啟動復原作業:
	- 容量擴充(新增容量至資源池或磁碟區群組)
	- Volume擴充(增加Volume容量)
	- 磁碟區群組的RAID層級變更
	- 磁碟區的區段大小變更
- 如果基礎磁碟區正在參與Volume複本、則無法開始復原作業。
- 如果基礎磁碟區是遠端鏡像中的次要磁碟區、則無法開始復原作業。
- 如果關聯的Snapshot儲存庫Volume中使用的任何容量具有不可讀取的磁區、則復原作業會失敗。

基礎磁碟區、保留容量及快照群組

以 基礎Volume 為快照映像的來源磁碟區。基礎磁碟區可以是厚磁碟區或精簡磁碟區、 而且可以位於集區或磁碟區群組中。

若要擷取基礎磁碟區的快照、您可以隨時建立即時映像、或是定義快照的定期排程來自動化程序。

下圖顯示快照物件與基礎磁碟區之間的關係。

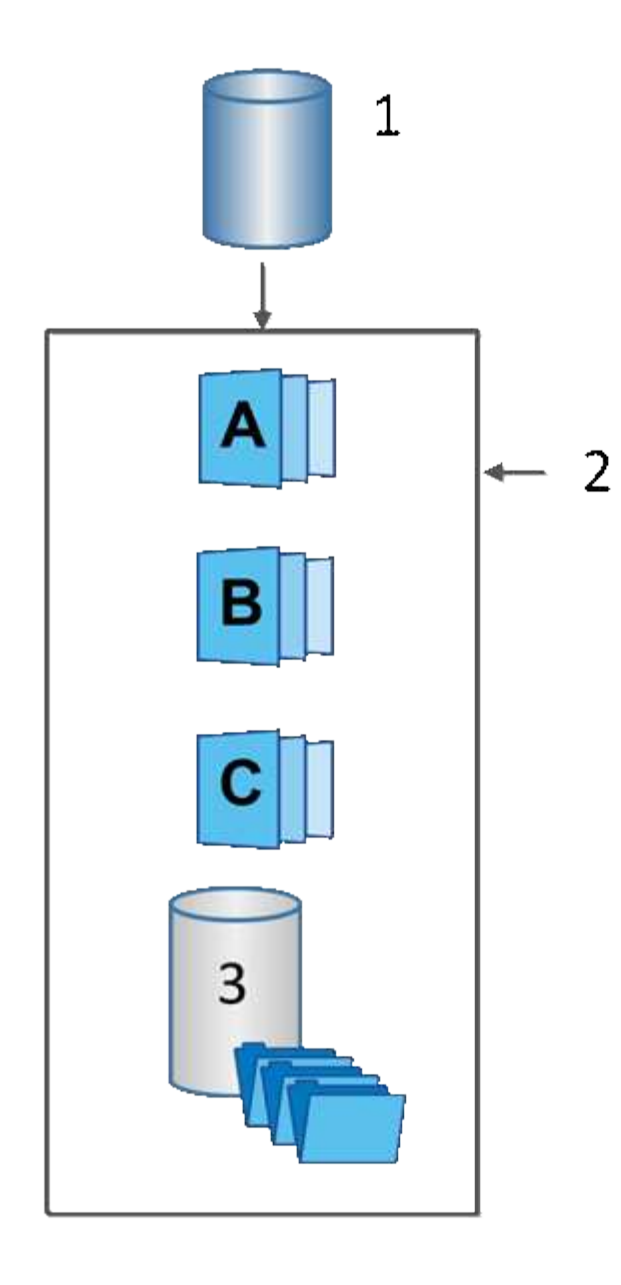

1基礎磁碟區;<sup>2</sup>群組中的Snapshot物件(影像和保留容量);<sup>3</sup>快照群組的保留容量。

#### 保留容量與快照群組

System Manager會將快照映像整理成\_snapshot Groups\_。系統管理程式建立快照群組時、會自動建立相關 的\_reserved capity\_、以保留群組的快照映像、並追蹤後續對其他快照所做的變更。

如果基礎磁碟區位於磁碟區群組中、則保留的容量可以位於資源池或磁碟區群組中。如果基礎Volume位於集區 中、則保留的容量必須與基礎Volume位於同一個集區中。

Snapshot群組不需要使用者動作、但您可以隨時調整快照群組的保留容量。此外、當符合下列條件時、系統可 能會提示您建立保留容量:

- 只要您對尚未建立快照群組的基礎磁碟區建立快照、System Manager就會自動建立快照群組。此動作也會 為用於儲存後續快照映像的基礎磁碟區建立保留容量。
- 每當您為基礎磁碟區建立快照排程時、System Manager都會自動建立快照群組。

使用快照時、請使用預設選項開啟自動刪除功能。當快照群組達到32個映像的快照群組限制時、自動刪除功能 會自動刪除最舊的快照映像。如果您關閉自動刪除功能、則快照群組限制最終會超出、您必須手動採取行動來設 定快照群組設定及管理保留容量。

## **Snapshot**排程和**Snapshot**一致性群組

使用快照映像集合排程、並使用快照一致性群組來管理多個基礎磁碟區。

若要輕鬆管理基礎磁碟區的快照作業、您可以使用下列功能:

- \* Snapshot schedule \*-自動化單一基礎Volume的快照。
- \* Snapshot一致性群組\*-將多個基礎磁碟區管理為單一實體。

#### **Snapshot**排程

如果您想要自動為基礎磁碟區擷取快照、可以建立排程。例如、您可以定義排程、以便在每週六午夜、每月第一 天或您決定的任何日期和時間拍攝快照影像。在單一排程達到最多32個快照之後、您可以暫停排程的快照、建 立更多保留容量、或是刪除快照。您可以手動刪除快照、或是將刪除程序自動化。刪除快照映像之後、就可以再 使用其他保留容量。

#### **Snapshot**一致性群組

您可以建立快照一致性群組、以確保快照映像同時在多個磁碟區上擷取。Snapshot映像動作會在整個Snapshot 一致性群組上執行。例如、您可以使用相同的時間戳記來排程所有磁碟區的同步快照。Snapshot一致性群組非 常適合橫跨多個磁碟區的應用程式、例如將記錄儲存在一個磁碟區上的資料庫應用程式、以及儲存在另一個磁碟 區上的資料庫檔案。

快照一致性群組中包含的磁碟區稱為成員磁碟區。當您將磁碟區新增至一致性群組時、System Manager會自動 建立與該成員磁碟區對應的新保留容量。您可以定義排程來自動建立每個成員磁碟區的快照映像。

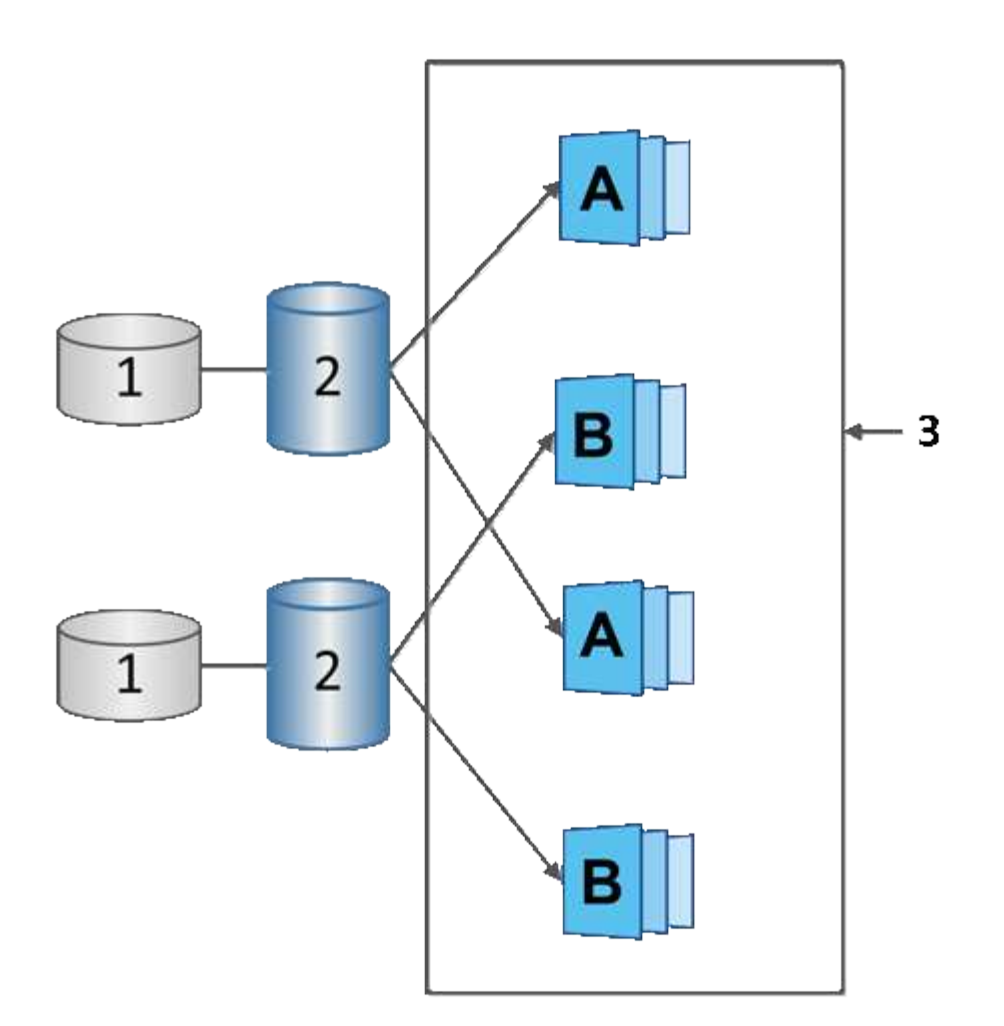

1保留容量; 2成員磁碟區; 3一致性群組快照映像

## **Snapshot Volume**

如果您想要讀取或寫入快照資料、可以建立快照磁碟區並將其指派給主機。快照磁碟區與 基礎磁碟區具有相同的特性(RAID層級、I/O特性等)。

建立快照磁碟區時、您可以將其指定為\_read-onl\_y或\_read-write accessure\_。

建立唯讀快照磁碟區時、您不需要新增保留容量。建立讀寫快照磁碟區時、您必須新增保留容量以提供寫入存 取。

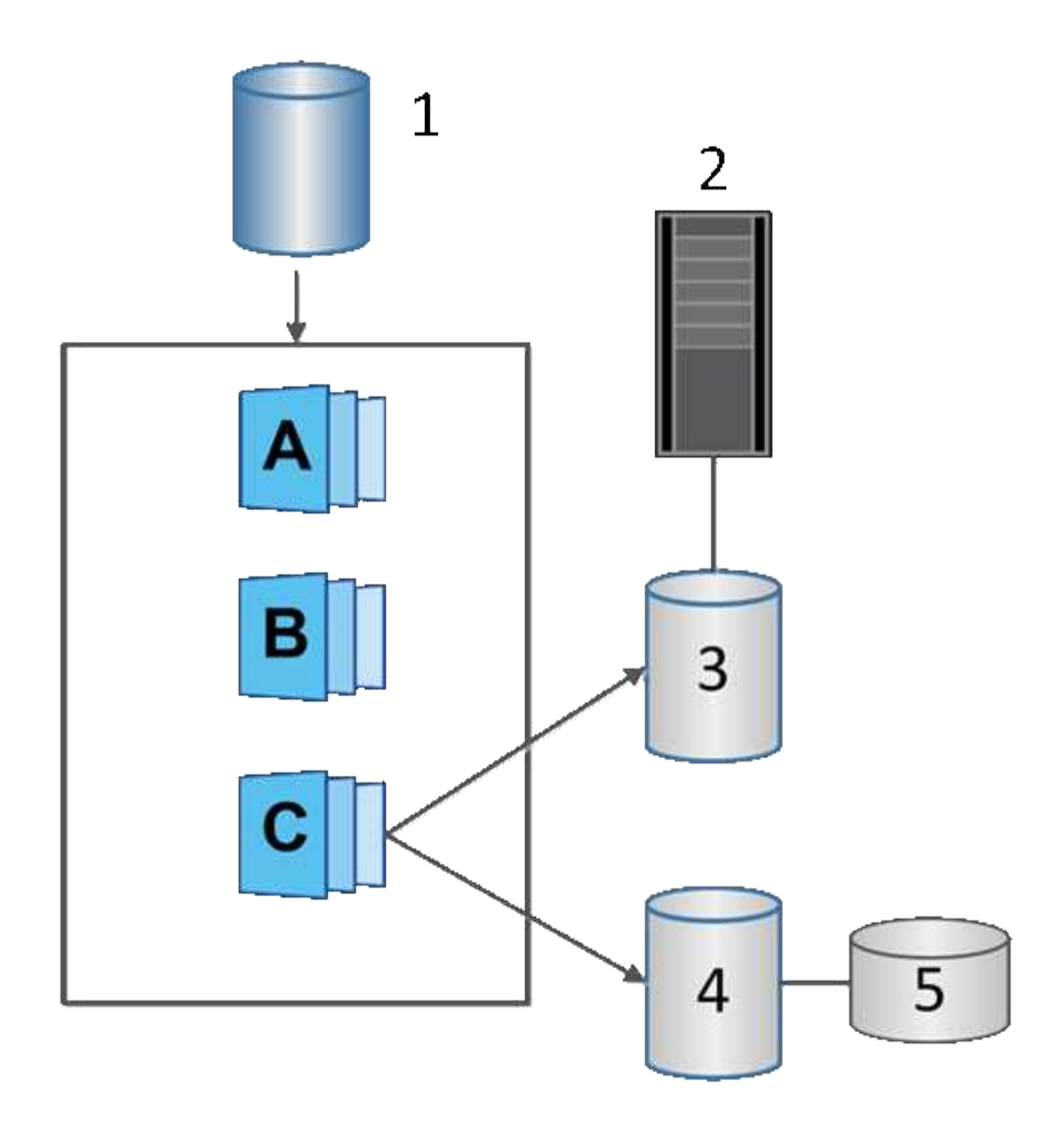

1基礎磁碟區;2主機;3唯讀快照磁碟區;4讀寫快照磁碟區;5保留容量

## **Snapshot**復原

復原作業會將基礎磁碟區返回先前的狀態、由選取的快照決定。

若要進行復原、您可以從下列任一來源選取快照映像:

- \* Snapshot映像復原\*、可完整還原基礎磁碟區。
- \* Snapshot一致性群組復原\*、可用於復原一或多個磁碟區。

在復原期間、Snapshot功能會保留群組中的所有快照映像。如果I/O作業需要、也可讓主機在此程序期間存取基 礎磁碟區。

啟動復原時、背景程序會掃過基礎磁碟區的邏輯區塊位址(LDBA)、然後在復原快照映像中尋找寫入時複製資 料以進行還原。由於基礎磁碟區可由主機存取以供讀取和寫入、而且所有先前寫入的資料都可立即使用、因此保 留容量磁碟區必須夠大、足以在復原處理期間容納所有變更。資料傳輸會繼續做為背景作業、直到復原完成為 止。

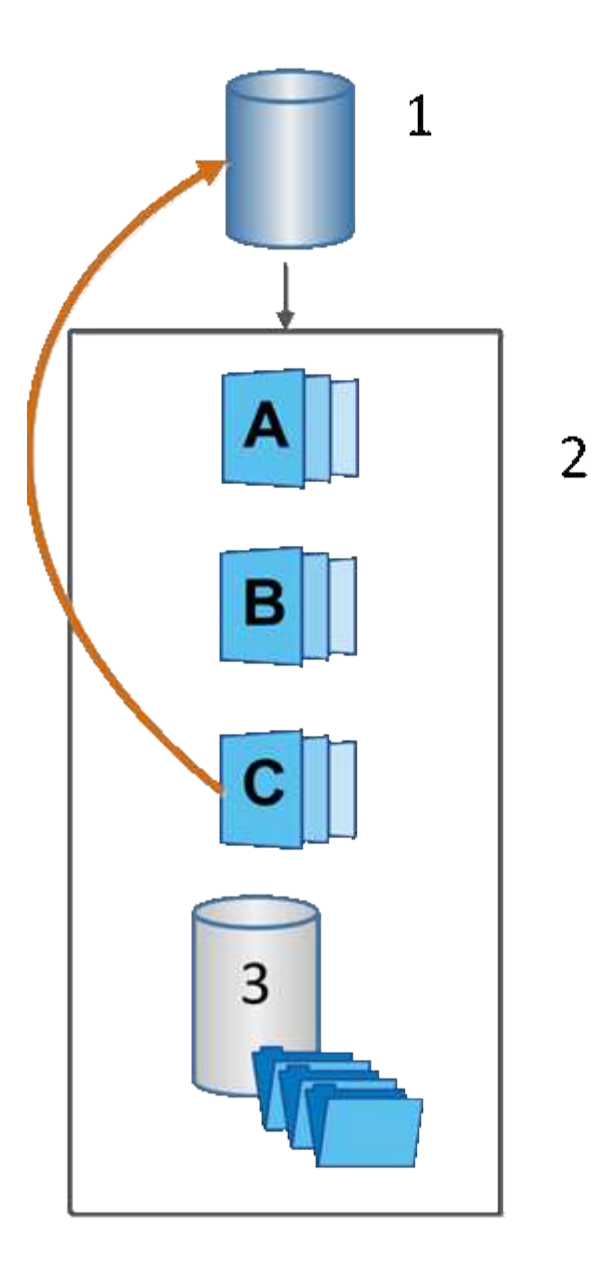

'基礎磁碟區;<del>'</del>群組中的Snapshot物件;<sup>3</sup> Snapshot群組保留容量

## **Snapshot**術語

瞭解快照術語如何適用於您的儲存陣列。

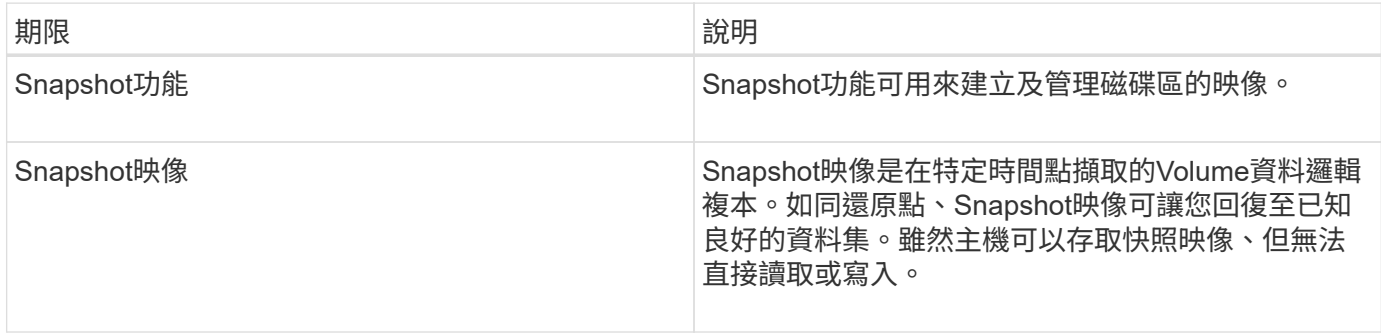

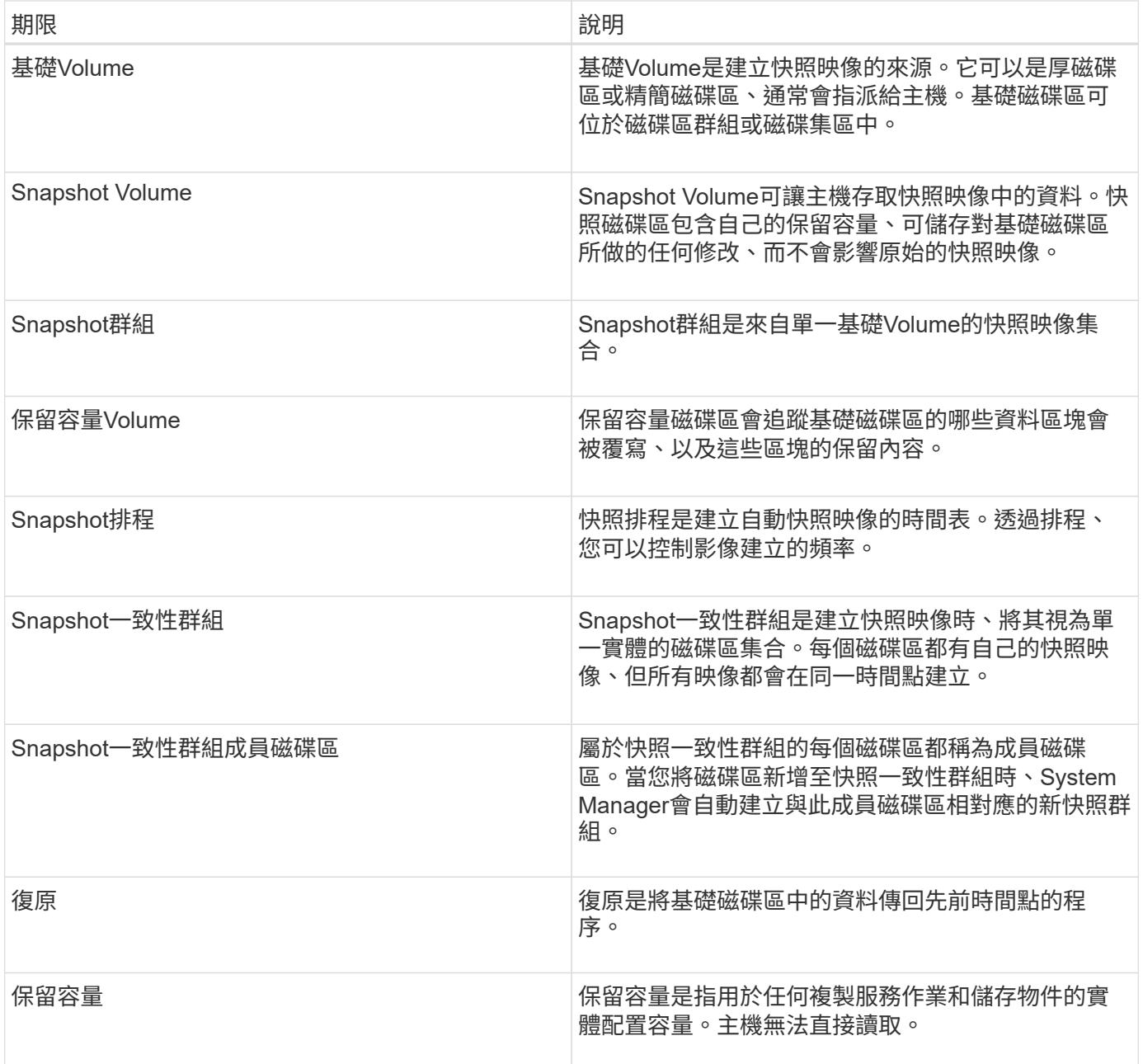

建立快照映像與快照磁碟區的工作流程

在System Manager中、您可以依照下列步驟建立快照映像和快照磁碟區。

建立快照映像的工作流程

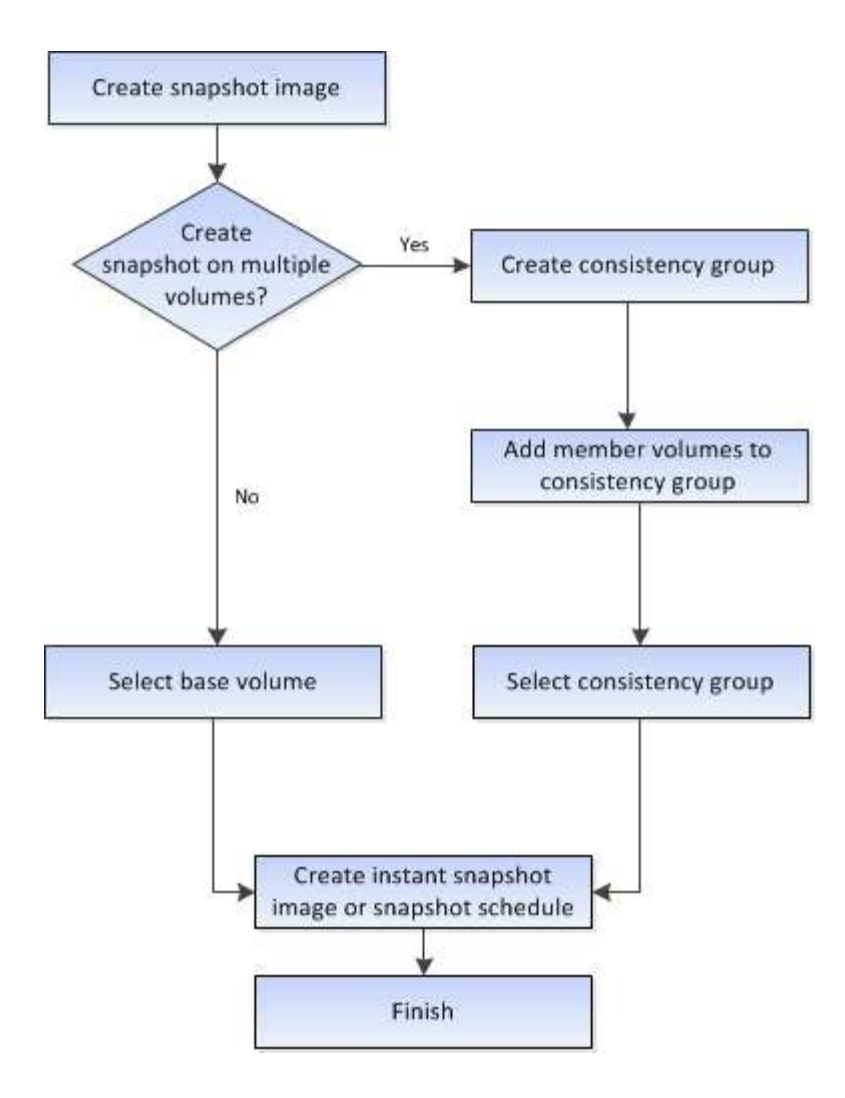

建立**Snapshot Volume**的工作流程

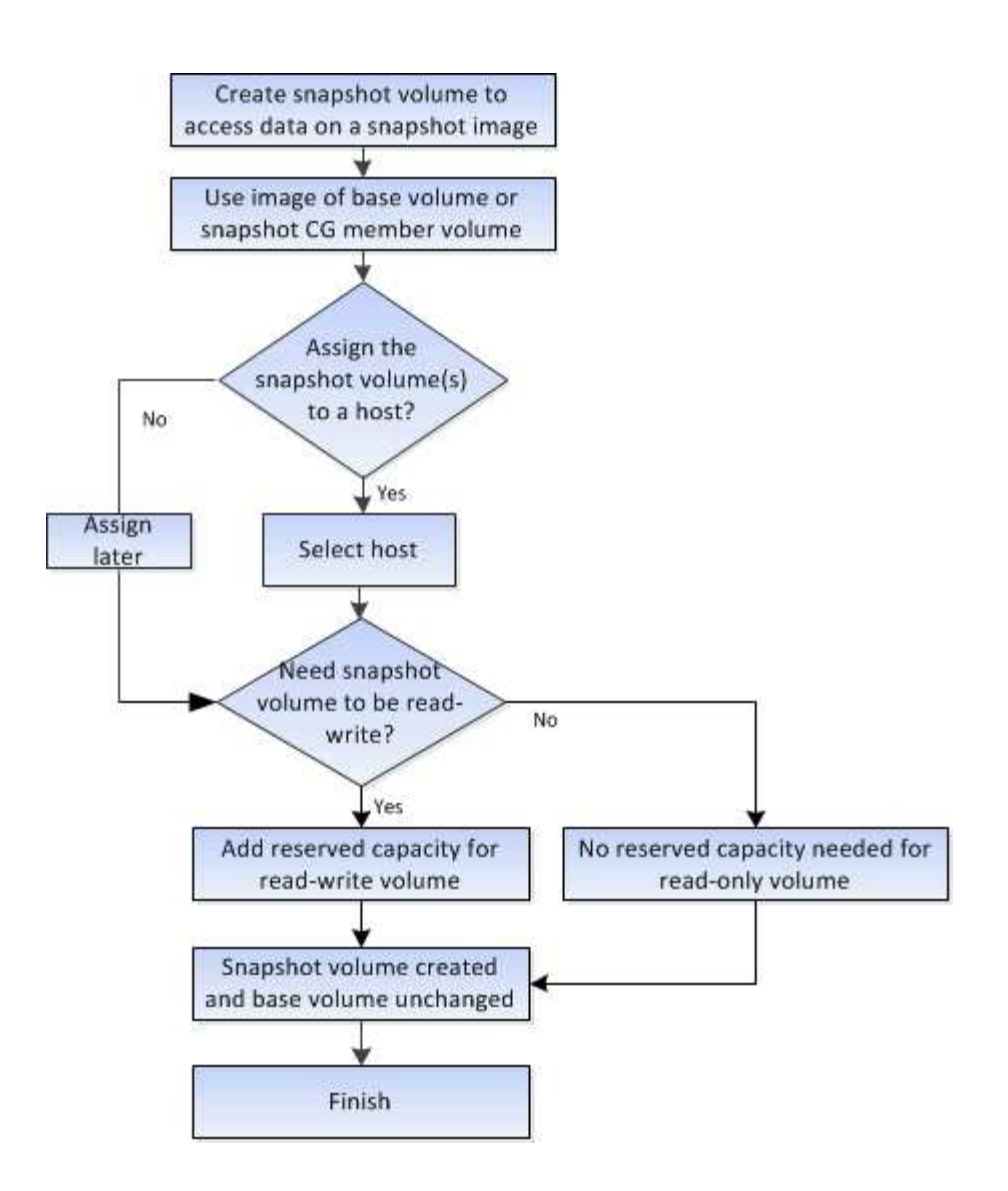

## <span id="page-12-0"></span>使用方法

建立快照和快照物件

### 建立**Snapshot**映像

您可以從基礎磁碟區或快照一致性群組手動建立快照映像。這也稱為「即時快照」或「即 時映像」。

開始之前

- 基本Volume必須處於最佳狀態。
- 磁碟機必須處於最佳狀態。
- 無法將快照群組指定為「已送達」。
- 保留容量磁碟區的資料保證(DA)設定必須與快照群組的相關基礎磁碟區相同。

步驟

1. 請執行下列其中一項動作來建立快照映像:

- 選取功能表:Storage[磁碟區]。選取物件(基礎磁碟區或快照一致性群組)、然後選取功能表:複製服 務[建立即時快照]。
- 選取功能表:Storage[快照]。選取\* Snapshot Image\*(快照映像\*)索引標籤、然後選取功能表 :Create(建立)[即時快照映像]。此時將出現\* Create Snapshot Image\*(創建快照映像\*)對話框。選 取物件(基礎磁碟區或快照一致性群組)、然後按一下「下一步」。如果先前為磁碟區或快照一致性群 組建立了快照映像、則系統會立即建立即時快照。否則、如果這是第一次為磁碟區或快照一致性群組建 立快照映像、則會出現「確認建立快照映像」對話方塊。
- 2. 按一下「建立」以接受需要保留容量的通知、並繼續執行「保留容量」步驟。

此時將出現\*保留容量\*對話框。

3. 使用微調方塊來調整容量百分比、然後按一下\*下一步\*以接受表格中反白顯示的候選磁碟區。

「編輯設定」對話方塊隨即出現。

4. 視需要選取快照映像的設定、然後確認您要執行該作業。

欄位詳細資料

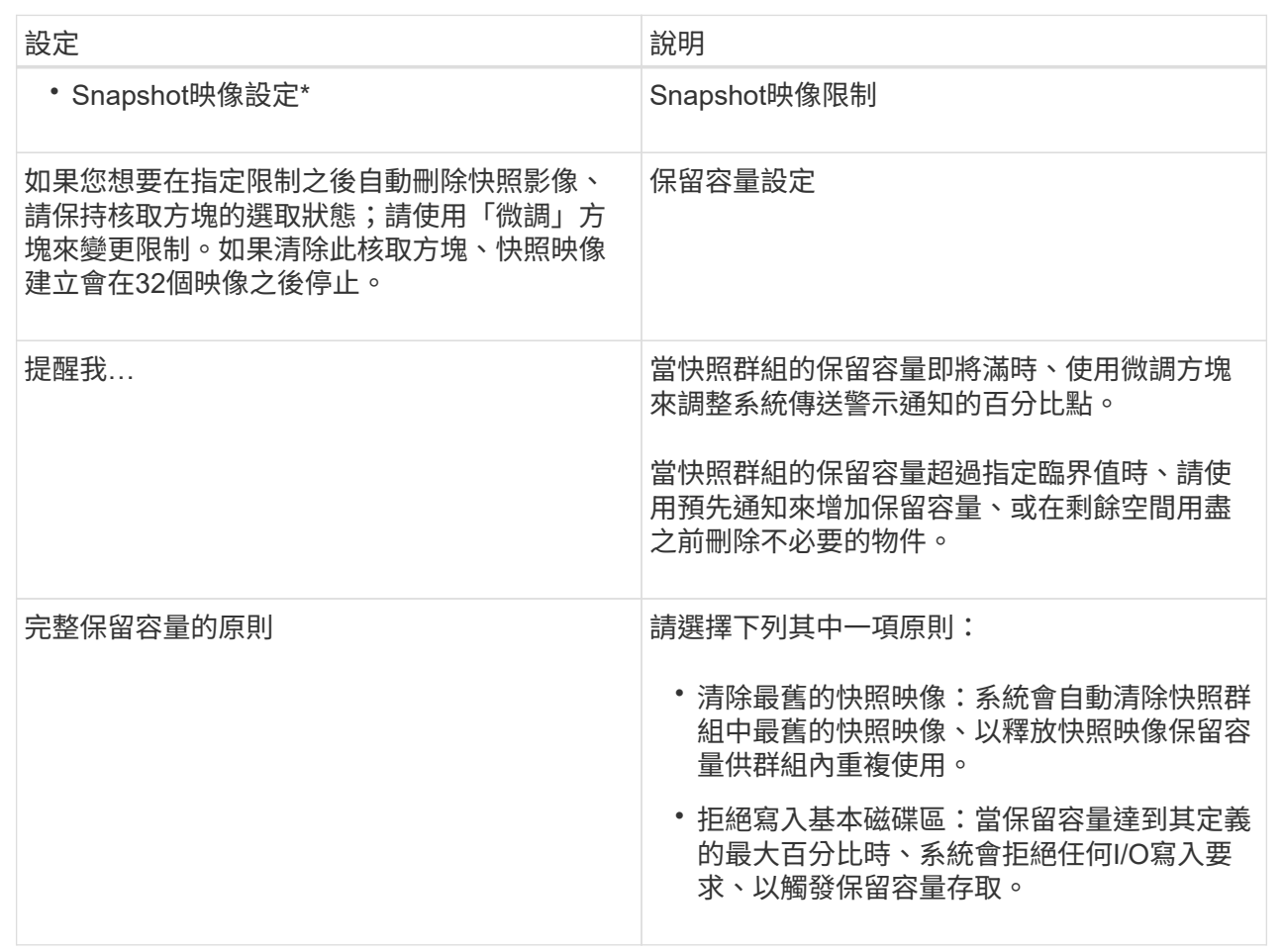

結果

• System Manager會在Snapshot影像表格中顯示新的快照映像。下表依時間戳記和相關基礎磁碟區或快照一 致性群組列出新映像。

- Snapshot建立可能會因為下列情況而維持「擱置中」狀態:
	- 包含此快照映像的基礎磁碟區是非同步鏡射群組的成員。
	- 基礎Volume目前正在進行同步作業。同步作業完成後、快照映像建立即告完成。

排程快照映像

您可以建立快照排程、以便在基礎磁碟區發生問題時進行還原、並執行排程備份。您可以 在每日、每週或每月的排程中、隨時建立基礎磁碟區或快照一致性群組的快照。

開始之前

基本Volume必須處於最佳狀態。

關於這項工作

此工作說明如何為現有的快照一致性群組或基礎磁碟區建立快照排程。

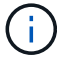

您也可以在建立基礎磁碟區或快照一致性群組的快照映像的同時、建立快照排程。

步驟

- 1. 請執行下列其中一項動作來建立快照排程:
	- 選取功能表:Storage[磁碟區]。

選取此快照排程的物件(Volume或Snapshot一致性群組)、然後選取功能表:複製服務[建立快照排程 ]。

◦ 選取功能表:Storage[快照]。

選取\*排程\*索引標籤、然後按一下\*建立\*。

2. 選取此快照排程的物件(Volume或Snapshot一致性群組)、然後按一下\*「Next(下一步)」\*。

此時將出現\* Create Snapshot Schedule\*(創建快照計劃\*)對話框。

- 3. 請執行下列其中一項動作:
	- 使用其他快照物件中先前定義的排程。

確定顯示進階選項。按一下\*顯示更多選項\*。按一下\*匯入排程\*、選取含有您要匯入排程的物件、然後按 一下\*匯入\*。

◦ 修改基本或進階選項。

在對話方塊的右上角、按一下\*顯示更多選項\*以顯示所有選項、然後參閱下表。

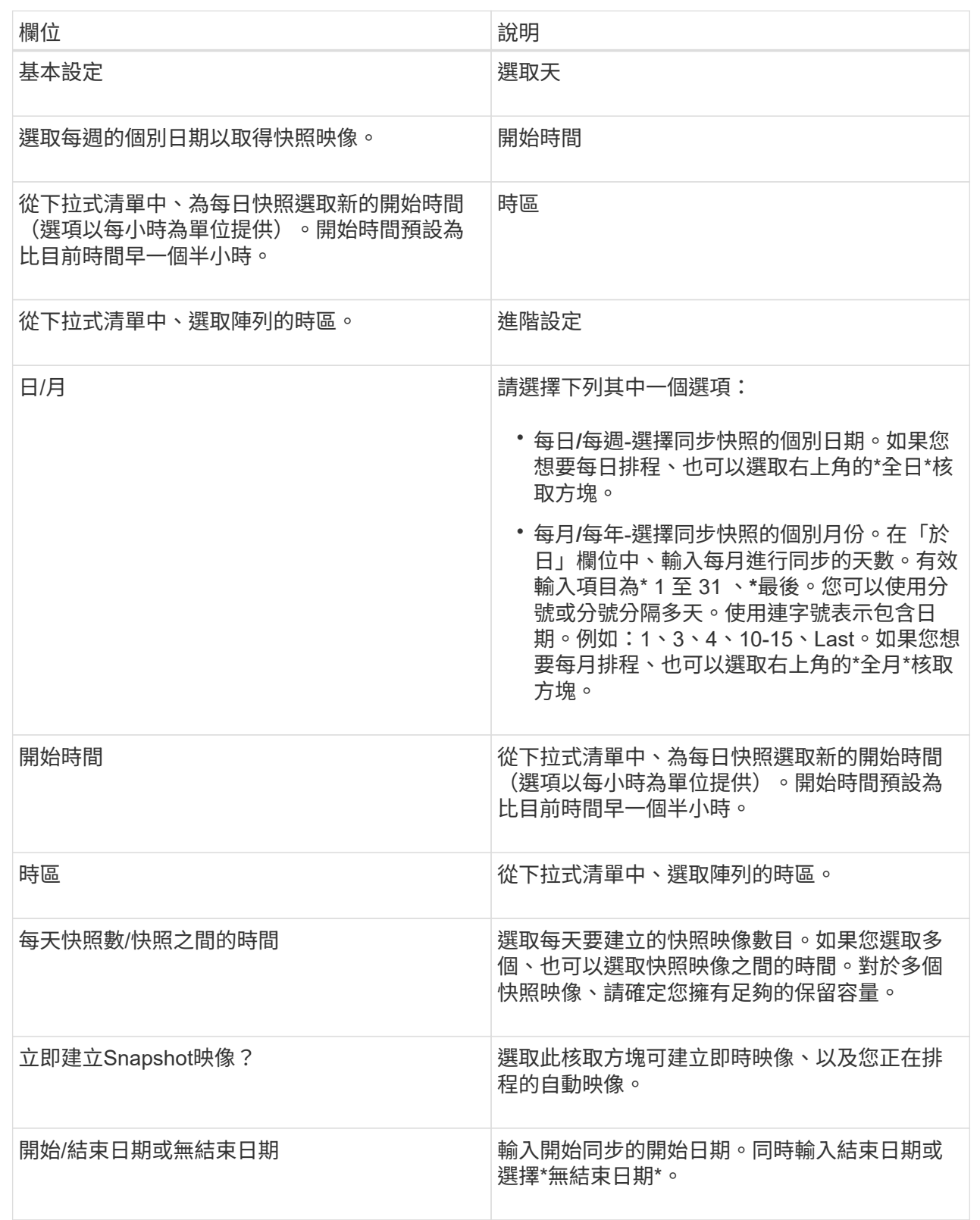

## 4. 請執行下列其中一項動作:

◦ 如果物件是快照一致性群組、請按一下「建立」以接受設定並建立排程。

◦ 如果物件是磁碟區、請按一下\*「下一步」\*、為快照映像分配保留容量。

Volume候選資料表僅顯示支援指定保留容量的候選資料。保留容量是指用於任何複製服務作業和儲存物 件的實體配置容量。主機無法直接讀取。

5. 使用微調方塊來分配快照映像的保留容量。請執行下列其中一項動作:

◦ 接受預設設定。

使用此建議選項、以預設設定分配快照映像的保留容量。

◦ 配置您自己的保留容量設定、以滿足您的資料儲存需求。

如果您變更預設的保留容量設定、請按一下\*重新整理候選項目\*、針對您指定的保留容量重新整理候選 清單。

使用下列準則來分配保留容量:

▪ 保留容量的預設設定為基礎Volume容量的40%。通常這種容量是足夠的。

▪ 所需容量會因磁碟區I/O寫入的頻率和大小、以及快照映像集合的數量和持續時間而有所不同。 6. 單擊 \* 下一步 \* 。

「編輯設定」對話方塊隨即出現。

7. 視需要編輯快照排程的設定、然後按一下\*完成\*。

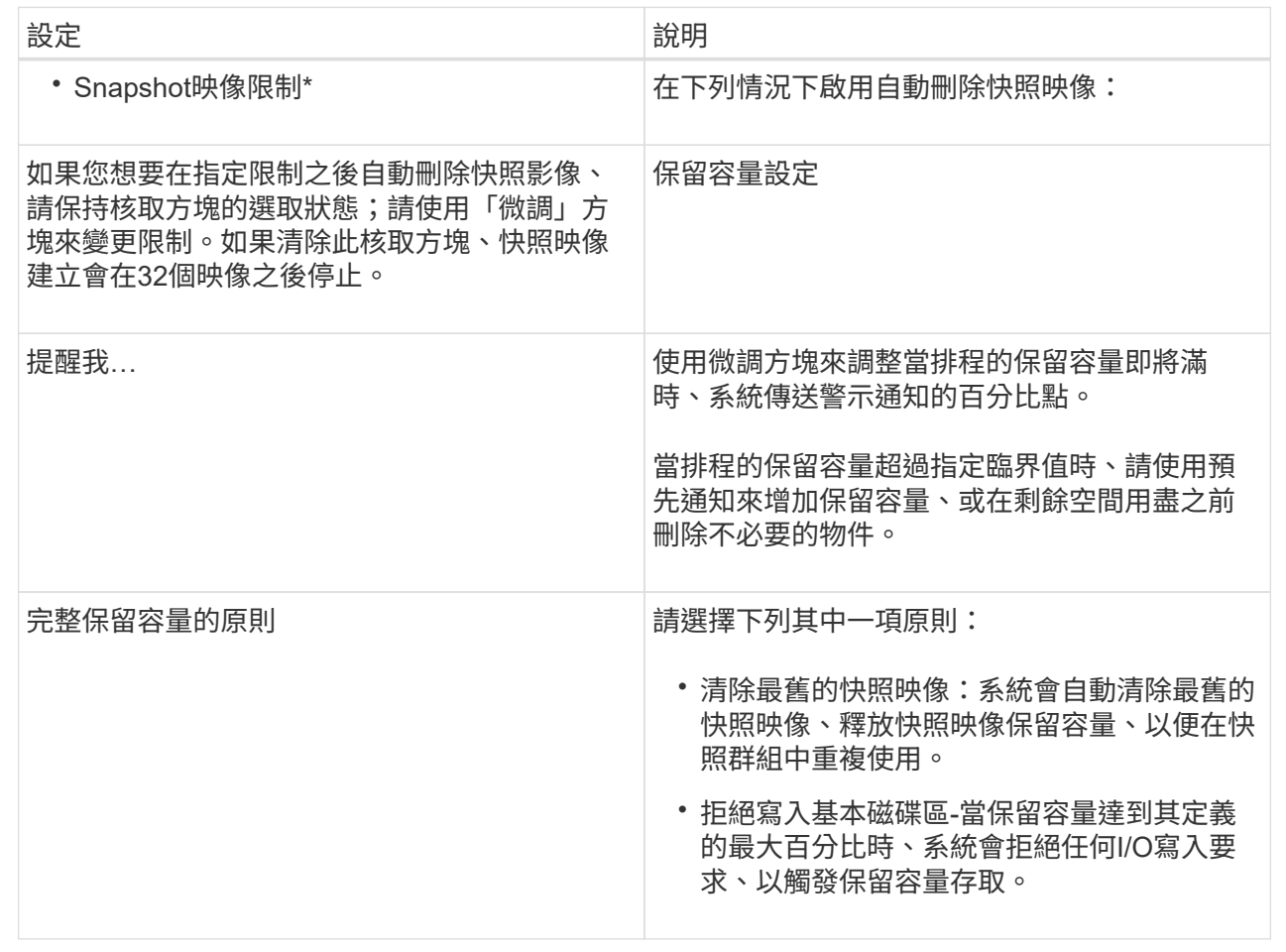

#### 建立**Snapshot**一致性群組

為了確保複本一致、您可以建立一組稱為「\_snapshot consistency group」的多個磁碟 區。此群組可讓您同時建立所有磁碟區的快照映像、以確保一致性。屬於快照一致性群組 的每個磁碟區都稱為 member Volume 。當您將磁碟區新增至快照一致性群組時、系統 會自動建立與此成員磁碟區相對應的新快照群組。

關於這項工作

快照一致性群組建立順序可讓您為群組選取成員磁碟區、並將容量分配給成員磁碟區。

建立快照一致性群組的程序有多個步驟:

- [步驟1:新增成員]
- [步驟2:保留容量]
- [步驟3:編輯設定]

步驟**1**:新增成員

您可以選取成員、以指定組成Snapshot一致性群組的磁碟區集合。您在快照一致性群組上

執行的任何動作、都會統一延伸至所選的成員磁碟區。

開始之前

成員磁碟區必須處於最佳狀態。

#### 步驟

- 1. 選取功能表:Storage[快照]。
- 2. 單擊\* Snapshot Consistency Group\*(快照一致性組)選
- 3. 選取功能表:Create [Snapshot Consistency group(建立[ Snapshot一致性群組])

此時將出現\* Create Snapshot Consistency Group\*(創建快照一致性組\*)對話框。

- 4. 選取要新增為成員磁碟區的磁碟區至快照一致性群組。
- 5. 按一下\*下一步\*、然後前往 [步驟2:保留容量]。

步驟**2**:保留容量

您必須將保留容量與快照一致性群組建立關聯。System Manager會根據快照一致性群組的 內容來建議磁碟區和容量。您可以接受建議的保留容量組態、或自訂已配置的儲存設備。

關於這項工作

在\*保留容量\*對話方塊中、Volume候選資料表僅顯示支援指定保留容量的候選資料。保留容量是指用於任何複 製服務作業和儲存物件的實體配置容量。主機無法直接讀取。

#### 步驟

- 1. 使用spinner方塊來分配快照一致性群組的保留容量。請執行下列其中一項動作:
	- 接受預設設定。

使用此建議選項、以預設設定為每個成員磁碟區分配保留容量。

◦ 配置您自己的保留容量設定、以滿足您的資料儲存需求。

使用下列準則來分配保留容量。

- 保留容量的預設設定為基礎Volume容量的40%。通常這種容量是足夠的。
- 所需容量會因磁碟區I/O寫入的頻率和大小、以及快照映像集合的數量和持續時間而有所不同。
- 2. (選用)如果您變更預設的保留容量設定、請按一下「重新整理候選項目」、針對您指定的保留容量重新整 理候選清單。
- 3. 按一下\*下一步\*、然後前往 [步驟3:編輯設定]。

步驟**3**:編輯設定

您可以接受或選擇快照一致性群組的自動刪除設定和保留容量警示臨界值。

#### 步驟

1. 視需要接受或變更快照一致性群組的預設設定。

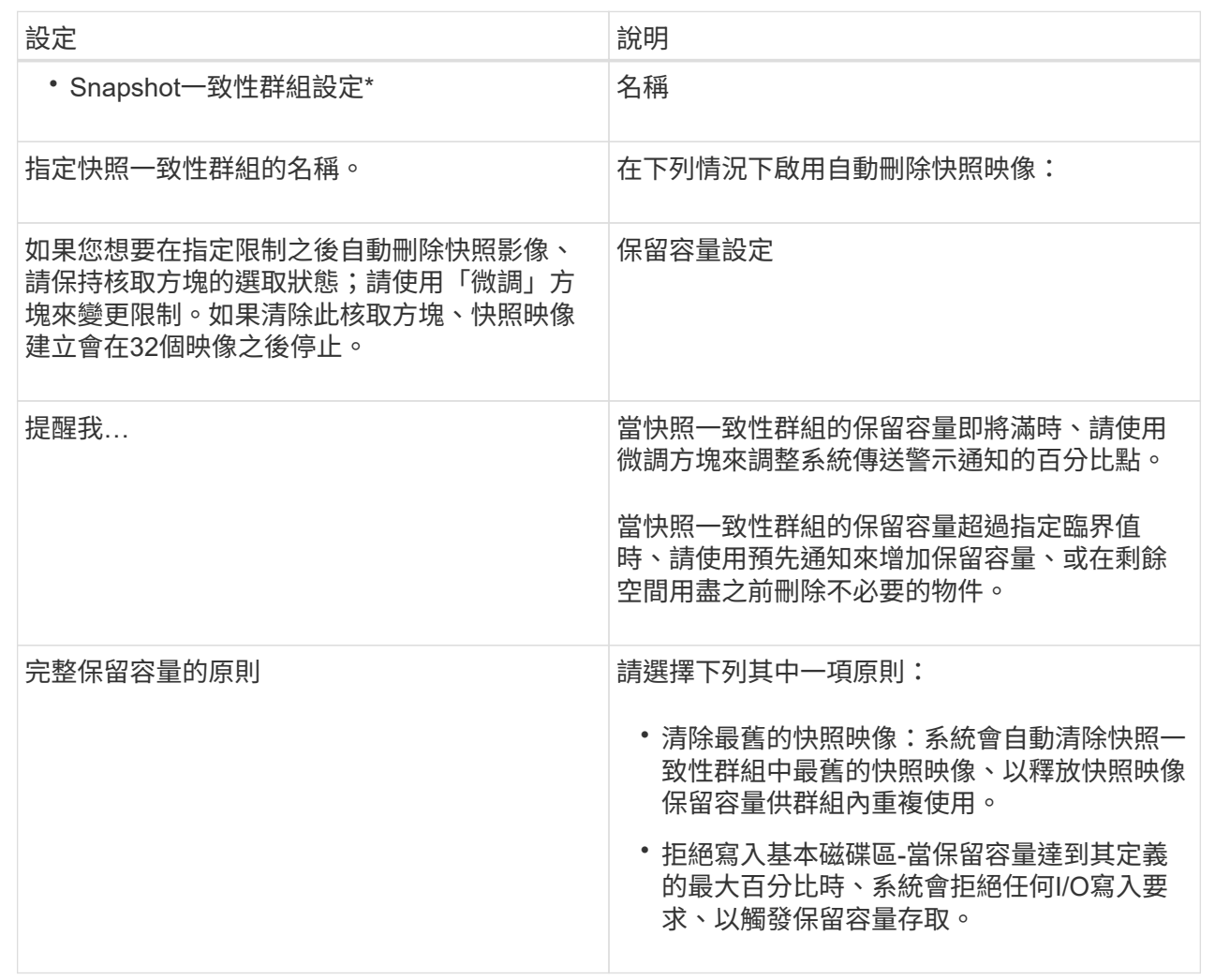

2. 對快照一致性群組組組態感到滿意之後、請按一下\*完成\*。

#### 建立**Snapshot Volume**

您可以建立快照磁碟區、讓主機存取磁碟區或快照一致性群組的快照映像。您可以將快照 磁碟區指定為唯讀或讀寫。

關於這項工作

快照磁碟區建立順序可讓您從快照映像建立快照磁碟區、並在磁碟區為讀取/寫入時提供分配保留容量的選項。 快照磁碟區可指定為下列其中一項:

- 唯讀快照磁碟區可讓主機應用程式讀取快照映像所含資料的複本、但無法修改快照映像。唯讀快照磁碟區沒 有相關的保留容量。
- 讀寫快照磁碟區可讓主機應用程式對快照映像中所含資料的複本擁有寫入存取權。它有自己的保留容量、可 用來將主機應用程式後續所做的任何修改儲存到基礎磁碟區、而不會影響參考的快照映像。

建立快照磁碟區的程序有多個步驟:

- [步驟1:檢視成員]
- [步驟2:指派給主機]
- [步驟3:保留容量]
- [步驟4:編輯設定]

步驟**1**:檢視成員

您可以選取基礎磁碟區的快照映像或快照一致性群組。如果您選取快照一致性群組快照映 像、快照一致性群組的成員磁碟區就會出現以供檢閱。

#### 步驟

- 1. 選取功能表:Storage[快照]。
- 2. 選擇\* Snapshot Volumes(快照卷)\*選項卡。
- 3. 選擇\* Create (建立)。此時將出現\* Create Snapshot Volume\*(創建快照卷\*)對話框。
- 4. 選取您要轉換成快照磁碟區的快照映像(磁碟區或快照一致性群組)、然後按一下\*「Next\*(下一步\*)」。 使用\*篩選\*欄位中的文字項目來縮小清單範圍。

如果選擇的是快照一致性群組快照映像、則會出現「檢閱成員」對話方塊。

在「檢閱成員」對話方塊中、檢閱選取要轉換成快照磁碟區的磁碟區清單、然後按一下「下一步」。

5. 前往 [步驟2:指派給主機]。

步驟**2**:指派給主機

您可以選取特定的主機或主機叢集、將其指派給快照磁碟區。這項指派可讓主機或主機叢 集存取快照Volume。如果需要、您可以選擇稍後指派主機。

#### 開始之前

- 有效的主機或主機叢集存在於「主機」頁面下方。
- 必須已為主機定義主機連接埠識別碼。
- 在建立啟用DA的磁碟區之前、請確認您規劃的主機連線是否支援Data Assurance(DA)功能。如果儲存陣 列中控制器上的任何主機連線不支援DA、則相關主機無法存取啟用DA的磁碟區上的資料。

#### 關於這項工作

指派磁碟區時、請謹記以下準則:

- 主機的作業系統可以對主機可存取的磁碟區數量有特定限制。
- 您可以為儲存陣列中的每個快照磁碟區定義一個主機指派。
- 指派的磁碟區會在儲存陣列的控制器之間共用。
- 主機或主機叢集無法使用相同的邏輯單元編號(LUN)兩次來存取快照Volume。您必須使用唯一的LUN。

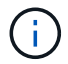

如果您嘗試將磁碟區指派給主機叢集、而該磁碟區與已建立的主機叢集指派衝突、則將磁碟區指 派給主機時、將會失敗。

步驟

- 1. 在\*指派給主機\*對話方塊中、選取您要指派給新磁碟區的主機或主機叢集。如果您想在不指派主機的情況下 建立磁碟區、請從下拉式清單中選取\*稍後指派\*。
- 2. 選取存取模式。請選擇下列其中一項:

◦ 讀取**/**寫入-此選項可讓主機存取快照磁碟區的讀取/寫入權限、並需要保留容量。

- 唯讀-此選項可讓主機以唯讀方式存取快照磁碟區、而且不需要保留容量。
- 3. 按一下「下一步」、然後執行下列其中一項:
	- 如果您的快照磁碟區是讀取/寫入、則會出現\*檢閱容量\*對話方塊。前往 [步驟3:保留容量]。
	- 如果您的快照Volume為唯讀、則會出現\*編輯優先順序\*對話方塊。前往 [步驟4:編輯設定]。

步驟**3**:保留容量

您必須將保留容量與讀寫快照磁碟區建立關聯。System Manager會根據基礎磁碟區或快照 一致性群組的內容、建議磁碟區和容量。您可以接受建議的保留容量組態、或自訂已配置 的儲存設備。

關於這項工作

您可以視需要增加或減少快照磁碟區的保留容量。如果您發現快照保留容量大於您所需的容量、您可以減少快照 的大小、以釋放其他邏輯磁碟區所需的空間。

#### 步驟

1. 使用spinner方塊來分配快照磁碟區的保留容量。

Volume候選人表格僅顯示支援指定保留容量的候選對象。

請執行下列其中一項動作:

◦ 接受預設設定。

使用此建議選項、以預設設定分配快照磁碟區的保留容量。

◦ 配置您自己的保留容量設定、以滿足您的資料儲存需求。

如果您變更預設的保留容量設定、請按一下\*重新整理候選項目\*、針對您指定的保留容量重新整理候選 清單。

使用下列準則來分配保留容量。

- 保留容量的預設設定為基礎磁碟區容量的40%、通常此容量已足夠。
- 所需容量會因磁碟區I/O寫入的頻率和大小、以及快照映像集合的數量和持續時間而有所不同。
- 2. (可選)如果您要為快照一致性群組建立快照磁碟區、則「保留容量候選項目」表格中會出現「變更候選項 目」選項。按一下\*變更候選對象\*以選取備用的保留容量候選對象。

3. 按一下\*下一步\*、然後前往 [步驟4:編輯設定]。

步驟**4**:編輯設定

您可以變更快照磁碟區的設定、例如其名稱、快取、保留容量警示臨界值等。

關於這項工作

您可以將磁碟區新增至固態磁碟(SSD)快取、以提升唯讀效能。SSD快取由一組SSD磁碟機組成、您可以在 儲存陣列中以邏輯方式將這些磁碟機組成群組。

#### 步驟

1. 視需要接受或變更快照磁碟區的設定。

欄位詳細資料

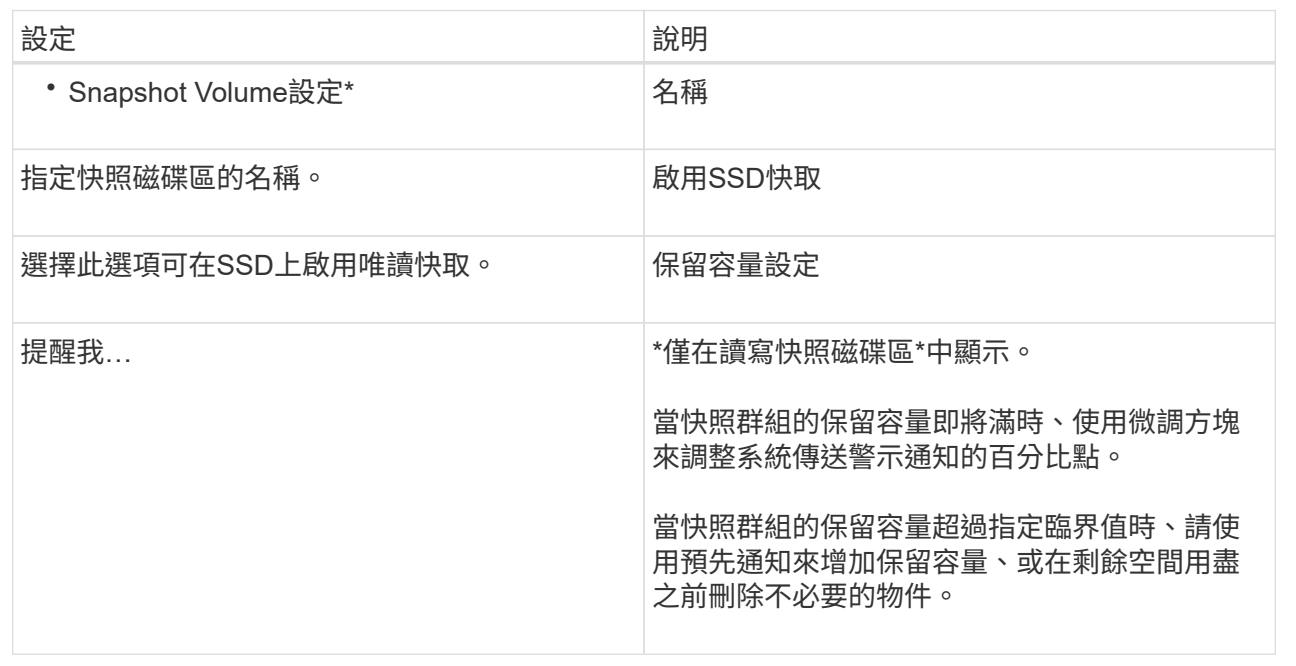

2. 檢閱Snapshot Volume組態。按一下\*上一步\*進行任何變更。

3. 當您對快照磁碟區組態感到滿意時、請按一下\*完成\*。

結果

System Manager會以正常狀態建立快照磁碟區。

如果快照磁碟區顯示為擱置狀態、則基礎磁碟區是完成同步作業的非同步鏡射鏡射群組成員。

管理快照排程

變更快照排程的設定

對於快照排程、您可以變更自動收集時間或收集頻率。

關於這項工作

您可以從現有的快照排程匯入設定、也可以視需要修改設定。

由於快照排程與快照群組或快照一致性群組相關聯、因此保留容量可能會受到排程設定變更的影響。

#### 步驟

- 1. 選取功能表:Storage[快照]。
- 2. 按一下\*排程\*索引標籤。
- 3. 選取您要變更的快照排程、然後按一下\*編輯\*。

此時將出現\*編輯快照排程\*對話方塊。

- 4. 執行下列其中一項:
	- 使用其他快照物件中先前定義的排程-按一下\*匯入排程\*、選取含有您要匯入排程的物件、然後按一下\*匯 入\*。
	- 編輯排程設定-請參閱下方欄位詳細資料。

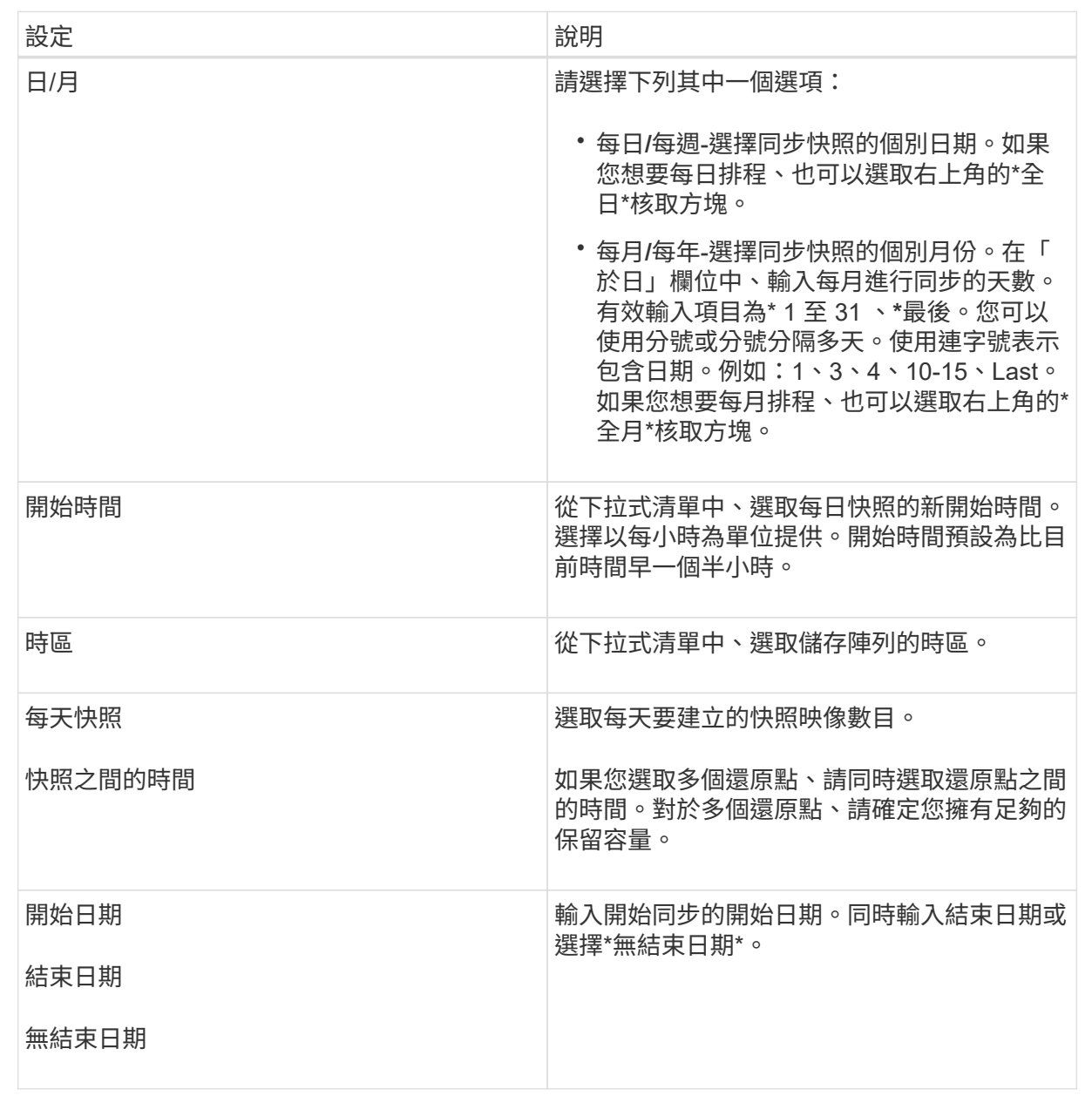

5. 按一下「 \* 儲存 \* 」。

啟動並暫停快照排程

您可以在需要節省儲存空間時、暫時暫停已排程的快照映像集合。此方法比刪除快照排程 及稍後重新建立快照排程更有效率。

關於這項工作

快照排程的狀態會一直暫停、直到您使用\* Activate\*選項來恢復排程的快照活動為止。

步驟

1. 選取\*功能表:Storage[Snapshots]\*。

2. 如果尚未顯示、請按一下\*排程\*索引標籤。

排程會列在頁面上。

3. 選取您要暫停的作用中快照排程、然後按一下\*啟動/暫停\*。

「狀態」欄狀態會變更為\*暫停\*、而快照排程會停止收集所有快照映像。

4. 若要繼續收集快照映像、請選取您要恢復的暫停快照排程、然後按一下\*啟動/暫停\*。

「狀態」欄狀態會變更為\*「作用中」\*。

#### 刪除快照排程

如果您不想再收集快照映像、可以刪除現有的快照排程。

關於這項工作

刪除快照排程時、相關的快照映像不會隨之一併刪除。如果您認為快照映像集合可能會在某個時間點恢復、您應 該暫停快照排程、而非將其刪除。

#### 步驟

- 1. 選取功能表:Storage[快照]。
- 2. 按一下\*排程\*索引標籤。
- 3. 選取您要刪除的快照排程、然後確認作業。

#### 結果

系統會移除基礎磁碟區或快照一致性群組中的所有排程屬性。

#### 管理快照映像

檢視快照映像設定

您可以檢視指派給每個快照映像的內容、狀態、保留容量及相關物件。

#### 關於這項工作

快照映像的相關物件包括此快照映像是還原點的基礎磁碟區或快照一致性群組、相關的快照群組、以及從快照映 像建立的任何快照磁碟區。使用快照設定來判斷您要複製或轉換快照映像。

#### 步驟

- 1. 選取功能表:Storage[快照]。
- 2. 單擊\* Snapshot imags\*(快照映像\*)選項卡。
- 3. 選取您要檢視的快照映像、然後按一下「檢視設定」。

此時將出現\* Snapshot Image Settings\*(快照映像設置\*)對話框。

4. 檢視快照映像的設定。

您可以執行復原作業來變更基礎磁碟區的內容、以符合儲存在快照映像中的內容。復原作 業不會變更與基礎磁碟區相關聯的快照映像內容。

開始之前

- 有足夠的保留容量可供開始復原作業。
- 選取的快照映像是最佳的、選取的磁碟區是最佳的。
- 選取的磁碟區尚未執行復原作業。

關於這項工作

復原開始順序可讓您在基礎磁碟區的快照映像上開始復原、同時提供新增儲存容量的選項。您一次無法為基礎磁 碟區啟動多個復原作業。

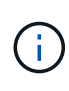

主機可以立即存取新的回溯式基礎Volume、但現有的基礎Volume不允許主機在回溯開始後進行 讀寫存取。您可以在開始復原之前、先建立基礎磁碟區的快照、以保留復原前的基礎磁碟區以供 還原。

步驟

- 1. 選取功能表:Storage[快照]。
- 2. 選擇\* Snapshot imags\*(快照映像\*)選項卡。
- 3. 選取快照映像、然後選取功能表:「Rollback [Start](回溯[開始])」。

出現「確認開始回溯」對話方塊。

4. 可選:**\***如果需要,請選擇選項**\***增加容量。

「增加保留容量」對話方塊隨即出現。

a. 使用微調方塊來調整容量百分比。

如果包含所選儲存物件的集區或Volume群組中不存在可用容量、且儲存陣列具有未指派的容量、您可以 新增容量。您可以建立新的資源池或磁碟區群組、然後使用該資源池或磁碟區群組上的新可用容量重試 此作業。

- b. 按一下\*「增加\*」。
- 5. 確認您要執行此作業、然後按一下「回復」。

#### 結果

System Manager會執行下列動作:

- 使用儲存在所選快照映像上的內容來還原磁碟區。
- 使回溯磁碟區立即可供主機存取。您不需要等待復原作業完成。

完成後

選取功能表:首頁[檢視進行中的作業]以檢視復原作業的進度。

如果復原作業不成功、則會暫停作業。您可以繼續暫停的作業、如果仍不成功、請依照Recovery Guru程序修 正問題、或聯絡技術支援部門。

針對**Snapshot**一致性群組成員磁碟區、開始**Snapshot**映像復原

您可以執行復原作業來變更快照一致性群組成員磁碟區的內容、以符合儲存在快照映像中 的內容。復原作業不會變更與快照一致性群組相關聯的快照映像內容。

開始之前

- 有足夠的保留容量可供開始復原作業。
- 選取的快照映像是最佳的、選取的磁碟區是最佳的。
- 選取的磁碟區尚未執行復原作業。

關於這項工作

復原開始順序可讓您在快照一致性群組的快照映像上開始復原、同時提供新增儲存容量的選項。您一次無法為快 照一致性群組啟動多個復原作業。

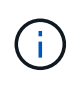

主機可立即存取新的回溯磁碟區、但現有的成員磁碟區在復原開始後、不再允許主機讀寫存取。 您可以在開始復原之前、先建立成員磁碟區的快照映像、以保留預先復原的基礎磁碟區以供還原 之用。

開始復原快照一致性群組的快照映像的程序有多個步驟:

- [步驟1:選取成員]
- [步驟2:審查容量]
- [步驟3:編輯優先順序]

步驟**1**:選取成員

您必須選取要回溯的成員磁碟區。

#### 步驟

- 1. 選取功能表:Storage[快照]。
- 2. 選擇\* Snapshot imags\*(快照映像\*)選項卡。
- 3. 選取快照一致性群組快照映像、然後選取功能表:「Rollback [Start](回溯[開始])」。

出現「開始回溯」對話方塊。

- 4. 選取成員磁碟區或磁碟區。
- 5. 按一下「下一步」、然後執行下列其中一項:
	- 如果任何選取的成員磁碟區與儲存快照映像的多個保留容量物件相關聯、則會出現「Review Capacity( 檢閱容量)」對話方塊。前往 [步驟2:審查容量]。
	- 如果所選的成員磁碟區都沒有與儲存快照映像的多個保留容量物件相關聯、則會出現「編輯優先順序」 對話方塊。前往 [步驟3:編輯優先順序]。

如果您選取了與多個保留容量物件相關聯的成員磁碟區、例如快照群組和保留容量磁碟 區、您可以檢閱並增加回溯磁碟區的保留容量。

步驟

1. 在保留容量極低(或零)的任何成員磁碟區旁、按一下「編輯」欄中的「增加容量」連結。

「增加保留容量」對話方塊隨即出現。

2. 使用微調方塊來調整容量百分比、然後按一下\*增加\*。

如果包含所選儲存物件的集區或Volume群組中不存在可用容量、且儲存陣列具有未指派的容量、您可以新增 容量。您可以建立新的資源池或磁碟區群組、然後使用該資源池或磁碟區群組上的新可用容量重試此作業。

3. 按一下\*下一步\*、然後前往 [步驟3:編輯優先順序]。

「編輯優先順序」對話方塊隨即出現。

步驟**3**:編輯優先順序

您可以視需要編輯復原作業的優先順序。

關於這項工作

復原優先順序會決定有多少系統資源專用於復原作業、而犧牲系統效能。

#### 步驟

- 1. 使用滑桿視需要調整復原優先順序。
- 2. 確認您要執行此作業、然後按一下「完成」。

#### 結果

System Manager會執行下列動作:

- 使用儲存在所選快照映像上的內容、還原快照一致性群組成員磁碟區。
- 使回溯磁碟區立即可供主機存取。您不需要等待復原作業完成。

#### 完成後

選取功能表:首頁[檢視進行中的作業]以檢視復原作業的進度。

如果復原作業不成功、則會暫停作業。您可以繼續暫停的作業、如果仍不成功、請依照Recovery Guru程序修正 問題、或聯絡技術支援部門。

#### 恢復**Snapshot**映像復原

如果在快照映像復原作業期間發生錯誤、則作業會自動暫停。您可以恢復處於暫停狀態的 復原作業。

#### 步驟

- 1. 選取功能表:Storage[快照]。
- 2. 單擊\* Snapshot imags\*(快照映像\*)選項卡。
- 3. 反白顯示暫停的復原、然後選取功能表:「Rollback(回溯)」[Resumed](恢復)。

作業隨即恢復。

#### 結果

System Manager會執行下列動作:

- 如果復原作業恢復成功、您可以在\*作業進行中\*視窗中檢視復原作業的進度。
- 如果復原作業不成功、則作業會再次暫停。您可以遵循Recovery Guru程序來修正問題、或聯絡技術支援部 門。

#### 取消快照映像復原

您可以取消進行中的作用中復原(主動複製資料)、擱置中的復原(在等待資源啟動的等 待佇列中)、或是因為錯誤而暫停的復原。

#### 關於這項工作

當您取消進行中的復原作業時、基礎磁碟區會恢復為無法使用的狀態、並顯示為故障。因此、只有在有還原基礎 磁碟區內容的還原選項時、才考慮取消復原作業。

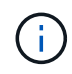

如果快照映像所在的快照群組中有一或多個已自動清除的快照映像、則用於復原作業的快照映像 可能無法用於未來的復原。

#### 步驟

- 1. 選取\*功能表:Storage[Snapshots]\*。
- 2. 單擊\* Snapshot imags\*(快照映像\*)選項卡。
- 3. 選取作用中或暫停的復原、然後選取\*功能表:復原[取消]\*。

此時會出現「確認取消復原」對話方塊。

#### 4. 按一下\*是\*以確認。

#### 結果

System Manager會停止復原作業。基礎磁碟區可以使用、但資料可能不一致或不完整。

#### 完成後

取消復原作業之後、您必須採取下列其中一項動作:

- 重新初始化基礎Volume的內容。
- 執行新的復原作業、以使用「取消復原」作業中所使用的相同快照映像或不同的快照映像來還原基礎磁碟 區、以執行新的復原作業。

#### 刪除快照映像

您可以刪除快照映像、從快照群組或快照一致性群組中清除最舊的快照映像。

關於這項工作

您可以刪除單一快照映像、也可以從建立時間戳記相同的快照一致性群組中刪除快照映像。您也可以從快照群組 中刪除快照映像。

如果快照映像不是關聯的基礎磁碟區或快照一致性群組的最舊快照映像、則無法刪除該映像。

#### 步驟

- 1. 選取功能表:Storage[快照]。
- 2. 單擊\* Snapshot imags\*(快照映像\*)選項卡。
- 3. 選取您要刪除的快照映像、然後確認您要執行該作業。

如果您選取快照一致性群組的快照映像、請選取您要刪除的每個成員磁碟區、然後確認您要執行此作業。

#### 4. 按一下\*刪除\*。

#### 結果

System Manager會執行下列動作:

- 從儲存陣列刪除快照映像。
- 釋放保留容量、以便在快照群組或快照一致性群組中重複使用。
- 停用已刪除快照映像的所有相關快照磁碟區。
- 從快照一致性群組刪除中、將與刪除的快照映像相關聯的任何成員磁碟區移至「已停止」狀態。

#### 管理**Snapshot**一致性群組

將成員磁碟區新增至快照一致性群組

您可以將新的成員磁碟區新增至現有的快照一致性群組。新增成員磁碟區時、您也必須保 留成員磁碟區的容量。

#### 開始之前

- 成員Volume必須處於最佳狀態。
- 快照一致性群組必須少於允許的最大磁碟區數(如組態所定義)。
- 每個保留容量磁碟區都必須具有與相關成員磁碟區相同的資料保證(DA)和安全性設定。

#### 關於這項工作

您可以將標準磁碟區或精簡磁碟區新增至快照一致性群組。基礎磁碟區可位於集區或磁碟區群組中。

#### 步驟

- 1. 選取\*功能表:Storage[Snapshots]\*。
- 2. 選取\* Snapshot Consistency Group\*索引標籤。

此時會出現此表、並顯示與儲存陣列相關聯的所有快照一致性群組。

3. 選取您要修改的快照一致性群組、然後按一下「新增成員」。

此時會出現「新增成員」對話方塊。

4. 選取您要新增的成員磁碟區、然後按一下「下一步」。

此時會出現「保留容量」步驟。Volume候選人表格僅顯示支援指定保留容量的候選對象。

- 5. 使用微調方塊來分配成員磁碟區的保留容量。請執行下列其中一項動作:
	- 接受預設設定。

使用此建議選項、以預設設定分配成員磁碟區的保留容量。

◦ 配置您自己的保留容量設定、以滿足您的資料儲存需求。

如果您變更預設的保留容量設定、請按一下\*重新整理候選項目\*、針對您指定的保留容量重新整理候選 清單。

使用下列準則來分配保留容量。

- 保留容量的預設設定為基礎磁碟區容量的40%、通常此容量已足夠。
- 所需容量會因磁碟區I/O寫入的頻率和大小、以及快照映像集合的數量和持續時間而有所不同。 6. 按一下「完成」以新增成員磁碟區。

從快照一致性群組中移除成員磁碟區

您可以從現有的快照一致性群組中移除成員磁碟區。

關於這項工作

從快照一致性群組中移除成員磁碟區時、System Manager會自動刪除與該成員磁碟區相關聯的快照物件。

#### 步驟

- 1. 選取功能表:Storage[快照]。
- 2. 單擊\* Snapshot Consistency Group\*(快照一致性組)選
- 3. 選取要修改的快照一致性群組旁邊的加號(+)、以展開該群組。
- 4. 選取您要移除的成員磁碟區、然後按一下\*移除\*。
- 5. 確認您要執行該作業、然後按一下「移除」。

#### 結果

System Manager會執行下列動作:

- 刪除與成員磁碟區相關的所有快照映像和快照磁碟區。
- 刪除與成員磁碟區相關聯的快照群組。
- 成員磁碟區不會以其他方式變更或刪除。

若要變更快照一致性群組的名稱、自動刪除設定或允許的最大快照映像數、請變更該群組 的設定。

步驟

- 1. 選取功能表:Storage[快照]。
- 2. 單擊\* Snapshot Consistency Group\*(快照一致性組)選
- 3. 選取您要編輯的快照一致性群組、然後按一下「檢視**/**編輯設定」。

此時將出現\* Snapshot Consistency Group Settings\*(快照一致性組設置\*)對話框

#### 4. 視需要變更快照一致性群組的設定。

欄位詳細資料

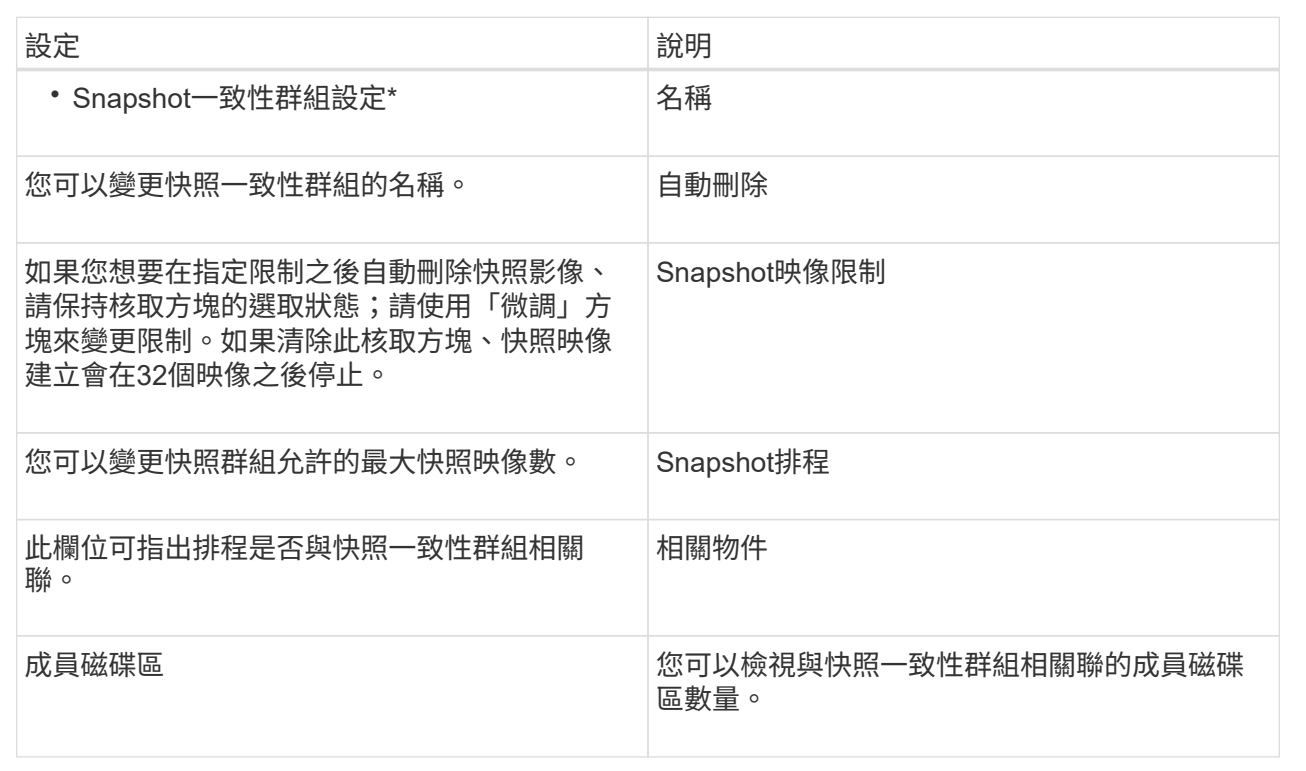

5. 按一下「 \* 儲存 \* 」。

刪除**Snapshot**一致性群組

您可以刪除不再需要的快照一致性群組。

開始之前

確認不再需要所有成員磁碟區的映像來進行備份或測試。

關於這項工作

此作業會刪除與Snapshot一致性群組相關的所有快照映像或排程。

- 1. 選取功能表:Storage[快照]。
- 2. 選取\* Snapshot Consistency Group\*索引標籤。
- 3. 選取您要刪除的快照一致性群組、然後選取功能表:「Uncommon Tasks(非常用工作)」[Delete(刪除 )。
	- 「確認刪除**Snapshot**一致性群組」對話方塊隨即出現。
- 4. 確認您要執行此作業、然後按一下\*刪除\*。

#### 結果

System Manager會執行下列動作:

- 從快照一致性群組中刪除所有現有的快照映像和快照磁碟區。
- 刪除快照一致性群組中每個成員磁碟區的所有相關快照映像。
- 刪除快照一致性群組中每個成員磁碟區的所有相關快照磁碟區。
- 刪除快照一致性群組中每個成員磁碟區的所有相關保留容量(若已選取)。

### 管理**Snapshot Volume**

#### 將**Snapshot Volume**轉換為讀寫模式

您可以視需要將唯讀快照磁碟區或快照一致性群組快照磁碟區轉換為讀寫模式。轉換為可 讀寫存取的快照磁碟區包含自己的保留容量。此容量用於將主機應用程式後續所做的任何 修改儲存至基礎磁碟區、而不會影響參考的快照映像。

#### 步驟

- 1. 選取功能表:Storage[快照]。
- 2. 選擇\* Snapshot Volumes(快照卷)\*選項卡。

此時將出現Snapshot Volumes(快照卷)表並顯示與儲存陣列相關的所有快照卷。

3. 選取您要轉換的唯讀快照磁碟區、然後按一下\*「Convert to read/Write\*(轉換成讀取/寫入\*)」。

此時會出現「轉換為讀取/寫入」對話方塊、並啟動\*保留容量\*步驟。Volume候選人表格僅顯示支援指定保 留容量的候選對象。

- 4. 若要為讀寫快照磁碟區分配保留容量、請執行下列其中一項動作:
	- 接受預設設定-使用此建議選項、以預設設定分配快照磁碟區的保留容量。
	- 配置您自己的保留容量設定以滿足您的資料儲存需求-依照下列準則來配置保留容量。
		- 保留容量的預設設定為基礎磁碟區容量的40%、通常此容量已足夠。
		- 所需的容量視磁碟區I/O寫入的頻率和大小而異。
- 5. 選擇\*下一步\*以檢閱或編輯設定。

「編輯設定」對話方塊隨即出現。

6. 接受或指定快照磁碟區的適當設定、然後選取\*完成\*以轉換快照磁碟區。

欄位詳細資料

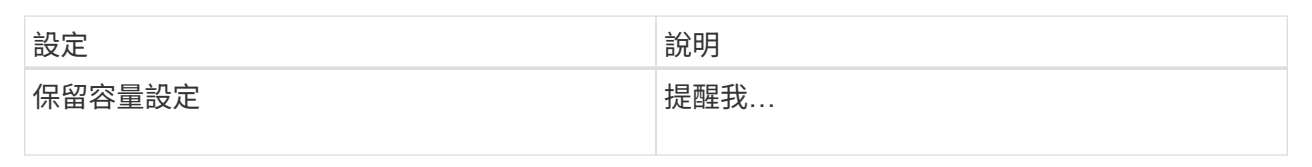

#### 變更快照**Volume**的**Volume**設定

您可以變更快照磁碟區或快照一致性群組快照磁碟區的設定、以重新命名、啟用或停 用SSD快取、或變更主機、主機叢集或邏輯單元編號(LUN)指派。

步驟

- 1. 選取功能表:Storage[快照]。
- 2. 按一下「\* Snapshot Volumes ( Snapshot磁碟區\*)
- 3. 選取您要變更的快照磁碟區、然後按一下「檢視**/**編輯設定」。

此時將出現Snapshot Volume Settings(Snapshot Volume設置)對話框。

4. 視需要檢視或編輯快照磁碟區的設定。

欄位詳細資料

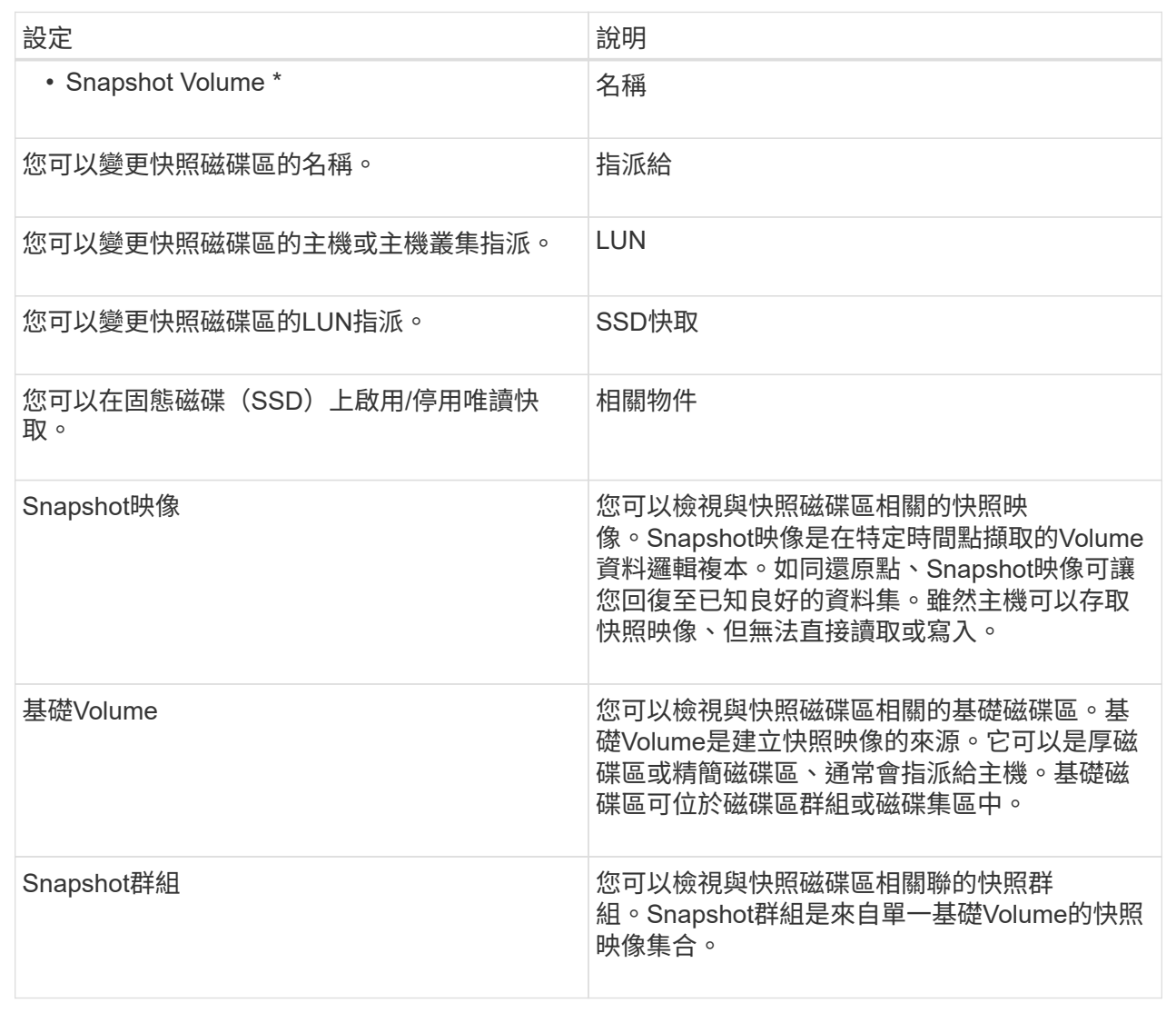

#### 複製**Snapshot Volume**

您可以在快照磁碟區或快照一致性群組快照磁碟區上執行「複製磁碟區」程序。

關於這項工作

您可以將快照磁碟區複製到目標磁碟區、如同在一般複製磁碟區作業中所執行的一樣。不過、在複製磁碟區程序 期間、快照磁碟區無法保持在線上狀態。

#### 步驟

- 1. 選取功能表:Storage[快照]。
- 2. 選擇\* Snapshot Volumes(快照卷)\*選項卡。

此時將出現Snapshot Volumes(快照卷)表並顯示與儲存陣列相關的所有快照卷。

3. 選取您要複製的快照磁碟區、然後選取\*複製磁碟區\*。

出現\*複製Volume \*對話方塊、提示您選取目標。

4. 選取要用作複製目的地的目標磁碟區、然後按一下\*完成\*。

#### 重新建立**Snapshot Volume**

您可以重新建立先前停用的快照磁碟區或快照一致性群組快照磁碟區。重新建立快照磁碟 區所需的時間比建立新快照磁碟區少。

開始之前

- 快照磁碟區必須處於最佳或停用狀態。
- 所有成員快照磁碟區都必須處於「已停用」狀態、才能重新建立快照一致性群組快照磁碟區。

關於這項工作

您無法重新建立個別成員的Snapshot Volume;您只能重新建立整體Snapshot一致性群組Snapshot Volume。

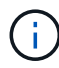

如果快照磁碟區或快照一致性群組快照磁碟區是線上複本關係的一部分、您就無法在磁碟區上執 行重新建立選項。

#### 步驟

- 1. 選取功能表:Storage[快照]。
- 2. 選擇\* Snapshot Volumes(快照卷)\*選項卡。

此時將出現Snapshot Volumes(快照卷)表並顯示與儲存陣列相關的所有快照卷。

3. 選取您要重新建立的快照磁碟區、然後選取功能表:「Uncommon Tasks(非常見工作)」[recreon](重新 建立)。

「\*重新建立Snapshot Volume \*」對話方塊隨即出現。

- 4. 選取下列其中一個選項:
	- \*從Volume <name>\*建立的現有快照映像

選取此選項可指出要重新建立快照磁碟區的現有快照映像。

◦ \* Volume <name>\*的新(即時)快照映像

選取此選項可建立新的快照映像、以便重新建立快照磁碟區。

5. 按一下「重新建立」。

#### 結果

System Manager會執行下列動作:

- 刪除任何關聯Snapshot儲存庫磁碟區上的所有「寫入」資料。
- Snapshot Volume或Snapshot一致性群組的Snapshot Volume參數與先前停用的Volume參數相同。
- 保留快照磁碟區或快照一致性群組快照磁碟區的原始名稱。

您可以在不再需要快照磁碟區或快照一致性群組中的快照磁碟區或快照磁碟區、或是暫時 停止使用快照磁碟區時加以停用。

關於這項工作

如果適用下列其中一項條件、請使用停用選項:

- 您目前已完成快照磁碟區或快照一致性群組快照磁碟區。
- 您打算稍後重新建立快照磁碟區或快照一致性群組快照磁碟區(指定為讀寫)、並想保留相關的保留容量、 因此不需要再次建立快照磁碟區或快照一致性群組快照磁碟區。
- 您想要停止寫入活動以提高儲存陣列效能、只要停止寫入快照磁碟區即可。

如果快照磁碟區或快照一致性群組快照磁碟區被指定為讀寫、此選項也可讓您停止任何進一步寫入活動、使其成 為相關的保留容量磁碟區。如果您決定重新建立快照磁碟區或快照一致性群組快照磁碟區、則必須從相同的基礎 磁碟區中選擇快照映像。

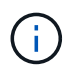

如果快照磁碟區或快照一致性群組快照磁碟區是線上複本關係的一部分、您就無法在磁碟區上執 行停用選項。

#### 步驟

- 1. 選取功能表:Storage[快照]。
- 2. 選擇\* Snapshot Volumes(快照卷)\*選項卡。

System Manager會顯示與儲存陣列相關的所有快照磁碟區。

- 3. 選取您要停用的快照磁碟區、然後選取功能表:Unsectly Tasks(非常見工作)[Disable](停用)。
- 4. 確認您要執行此作業、然後按一下\*停用\*。

#### 結果

- 快照磁碟區仍與其基礎磁碟區相關聯。
- 快照磁碟區會保留其全球名稱(WWN)。
- 如果是讀寫、則快照磁碟區會保留其相關的保留容量。
- 快照磁碟區會保留任何主機指派和存取權。不過、讀寫要求失敗。
- 快照磁碟區失去與其快照映像的關聯。

#### 刪除**Snapshot Volume**

您可以刪除不再需要用於備份或軟體應用程式測試的快照磁碟區或快照一致性群組快照磁 碟區。您也可以指定是否要刪除與「讀寫」快照磁碟區相關聯的快照保留容量磁碟區、或 將快照保留容量磁碟區保留為未指派的磁碟區。

關於這項工作

刪除基礎磁碟區會自動刪除任何相關的快照磁碟區或一致性群組快照磁碟區。您無法刪除處於\*進行中\*狀態 的Volume複本中的快照Volume。

#### 步驟

- 1. 選取功能表:Storage[快照]。
- 2. 選擇\* Snapshot Volumes(快照卷)\*選項卡。

System Manager會顯示與儲存陣列相關的所有快照磁碟區。

3. 選取您要刪除的快照磁碟區、然後選取功能表:Uncommon Tasks [Delete(非常用工作[刪除])。

4. 確認您要執行該作業、然後按一下\*刪除\*。

#### 結果

System Manager會執行下列動作:

- 刪除所有成員的Snapshot Volume(適用於Snapshot一致性群組快照Volume)。
- 移除所有相關的主機指派。

## <span id="page-38-0"></span>常見問題集

為什麼我看不到所有的磁碟區、主機或主機叢集?

具有啟用DA基礎磁碟區的Snapshot Volume不符合指派給不具備Data Assurance (DA) 功能的主機的資格。您必須先停用基礎磁碟區上的DA、才能將快照磁碟區指派給不具 備DA功能的主機。

請針對您要指派快照磁碟區的主機、考慮下列準則:

- 如果主機透過不支援DA的I/O介面連接至儲存陣列、則該主機將無法執行DA功能。
- 如果主機叢集至少有一個主機成員不具備DA功能、則該主機叢集無法執行DA功能。

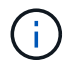

您無法在與快照(一致性群組、快照群組、快照映像和快照磁碟區)、磁碟區複本、 和鏡射。必 須先刪除所有相關的保留容量和快照物件、才能在基礎磁碟區上停用DA。

什麼是快照映像?

Snapshot映像是在特定時間點擷取的Volume內容邏輯複本。Snapshot映像使用最小的儲 存空間。

Snapshot映像資料儲存方式如下:

- 建立快照映像時、會完全符合基礎磁碟區。快照完成後、當基礎磁碟區上的任何區塊或區塊集發生第一次寫 入要求時、原始資料會複製到快照保留容量、然後再將新資料寫入基礎磁碟區。
- 後續的快照僅包含自建立第一個快照映像以來已變更的資料區塊。後續的寫入時複製作業會將基礎磁碟區上 即將覆寫的原始資料、儲存至快照保留容量、然後再將新資料寫入基礎磁碟區。

為何要使用快照映像?

您可以使用快照來保護資料、避免意外或惡意遺失或毀損。

選取稱為Snapshot一致性群組的基礎磁碟區或一組基礎磁碟區、然後以下列一種或多種方式擷取快照映像:

- 您可以建立單一基礎磁碟區的快照映像、或是由多個基礎磁碟區所組成的快照一致性群組。
- 您可以手動拍攝快照、或為基礎磁碟區或快照一致性群組建立排程、以自動擷取定期快照映像。
- 您可以建立快照映像的主機存取快照磁碟區。
- 您可以執行復原作業來還原快照映像。

系統會將多個快照映像保留為還原點、您可以在特定時間點將其復原至已知的良好資料集。回溯功能可防止資料 意外刪除及資料毀損。

快照可使用哪些類型的磁碟區?

標準磁碟區和精簡磁碟區是唯一可用於儲存快照映像的磁碟區類型。無法使用非標準磁碟 區。基礎磁碟區可位於集區或磁碟區群組上。

#### 為什麼要建立**Snapshot**一致性群組?

您可以建立快照一致性群組、以確保快照映像同時在多個磁碟區上擷取。例如、由多個磁 碟區所組成的資料庫、如果需要維持一致的恢復目的、則需要快照一致性群組來收集所有 磁碟區的協調快照、並使用它們來還原整個資料庫。

快照一致性群組中包含的磁碟區稱為成員磁碟區。

您可以在快照一致性群組上執行下列快照作業:

- 建立快照一致性群組的快照映像、以取得成員磁碟區的同步映像。
- 建立快照一致性群組的排程、以自動擷取成員磁碟區的定期同步映像。
- 建立快照一致性群組映像的主機存取快照磁碟區。
- 針對快照一致性群組執行復原作業。

什麼是**Snapshot Volume**?何時需要保留容量?

Snapshot Volume可讓主機存取快照映像中的資料。快照磁碟區包含自己的保留容量、可 儲存對基礎磁碟區所做的任何修改、而不會影響原始的快照映像。主機無法讀取或寫 入Snapshot映像。如果您要讀取或寫入快照資料、請建立快照磁碟區並將其指派給主機。

您可以建立兩種類型的快照磁碟區。快照磁碟區的類型會決定它是否使用保留容量。

- 唯讀:以唯讀方式建立的快照磁碟區、可讓主機應用程式讀取快照映像中所含資料的複本。唯讀快照磁碟區 不會使用保留容量。
- 讀寫:以讀寫方式建立的快照磁碟區、可讓您變更快照磁碟區、而不會影響參考的快照映像。讀寫快照磁碟 區會使用保留容量來儲存這些變更。您可以隨時將唯讀快照磁碟區轉換為讀寫。

## 什麼是快照群組?

Snapshot群組是單一關聯基礎Volume的時間點快照映像集合。

System Manager會將快照映像整理成\_snapshot Groups\_。Snapshot群組不需要使用者動作、但您可以隨時調 整快照群組的保留容量。此外、當符合下列條件時、系統可能會提示您建立保留容量:

- 只要您對尚未建立快照群組的基礎磁碟區建立快照、System Manager就會自動建立快照群組。這會為用於 儲存後續快照映像的基礎磁碟區建立保留容量。
- 每當您為基礎磁碟區建立快照排程時、System Manager都會自動建立快照群組。

為什麼要停用快照磁碟區?

當您想要將不同的快照磁碟區指派給快照映像時、請停用快照磁碟區。您可以保留停用的 快照磁碟區供日後使用。

如果您不再需要快照磁碟區或一致性群組快照磁碟區、而不打算稍後重新建立、則應刪除該磁碟區、而非停用該 磁碟區。

「停用」狀態為何?

處於「已停用」狀態的快照磁碟區目前未指派給快照映像。若要啟用快照磁碟區、您必須 使用重新建立作業、將新的快照映像指派給停用的快照磁碟區。

快照磁碟區特性是由指派給它的快照映像所定義。在處於「已停用」狀態的快照磁碟區上、讀寫活動會暫停。

為什麼要暫停快照排程?

當排程暫停時、不會建立排程的快照映像。您可以暫停快照排程以節省儲存空間、然後稍 後再繼續排程的快照。

如果您不需要快照排程、則應刪除排程、而非暫停排程。

#### 版權資訊

Copyright © 2024 NetApp, Inc. 版權所有。台灣印製。非經版權所有人事先書面同意,不得將本受版權保護文件 的任何部分以任何形式或任何方法(圖形、電子或機械)重製,包括影印、錄影、錄音或儲存至電子檢索系統 中。

由 NetApp 版權資料衍伸之軟體必須遵守下列授權和免責聲明:

此軟體以 NETAPP「原樣」提供,不含任何明示或暗示的擔保,包括但不限於有關適售性或特定目的適用性之 擔保,特此聲明。於任何情況下,就任何已造成或基於任何理論上責任之直接性、間接性、附隨性、特殊性、懲 罰性或衍生性損害(包括但不限於替代商品或服務之採購;使用、資料或利潤上的損失;或企業營運中斷),無 論是在使用此軟體時以任何方式所產生的契約、嚴格責任或侵權行為(包括疏忽或其他)等方面,NetApp 概不 負責,即使已被告知有前述損害存在之可能性亦然。

NetApp 保留隨時變更本文所述之任何產品的權利,恕不另行通知。NetApp 不承擔因使用本文所述之產品而產 生的責任或義務,除非明確經過 NetApp 書面同意。使用或購買此產品並不會在依據任何專利權、商標權或任何 其他 NetApp 智慧財產權的情況下轉讓授權。

本手冊所述之產品受到一項(含)以上的美國專利、國外專利或申請中專利所保障。

有限權利說明:政府機關的使用、複製或公開揭露須受 DFARS 252.227-7013(2014 年 2 月)和 FAR 52.227-19(2007 年 12 月)中的「技術資料權利 - 非商業項目」條款 (b)(3) 小段所述之限制。

此處所含屬於商業產品和 / 或商業服務(如 FAR 2.101 所定義)的資料均為 NetApp, Inc. 所有。根據本協議提 供的所有 NetApp 技術資料和電腦軟體皆屬於商業性質,並且完全由私人出資開發。 美國政府對於該資料具有 非專屬、非轉讓、非轉授權、全球性、有限且不可撤銷的使用權限,僅限於美國政府為傳輸此資料所訂合約所允 許之範圍,並基於履行該合約之目的方可使用。除非本文另有規定,否則未經 NetApp Inc. 事前書面許可,不得 逕行使用、揭露、重製、修改、履行或展示該資料。美國政府授予國防部之許可權利,僅適用於 DFARS 條款 252.227-7015(b) (2014年2月) 所述權利。

商標資訊

NETAPP、NETAPP 標誌及 <http://www.netapp.com/TM> 所列之標章均為 NetApp, Inc. 的商標。文中所涉及的所 有其他公司或產品名稱,均為其各自所有者的商標,不得侵犯。